### **Step-by-Step Instructions for using the Contract Management ("CM") System**

#### **Getting Started**

 Using Mozilla Firefox or Google Chrome, log into <https://universityoftennessee.enterprisewizard.com/logins/utenn-login.htm> .

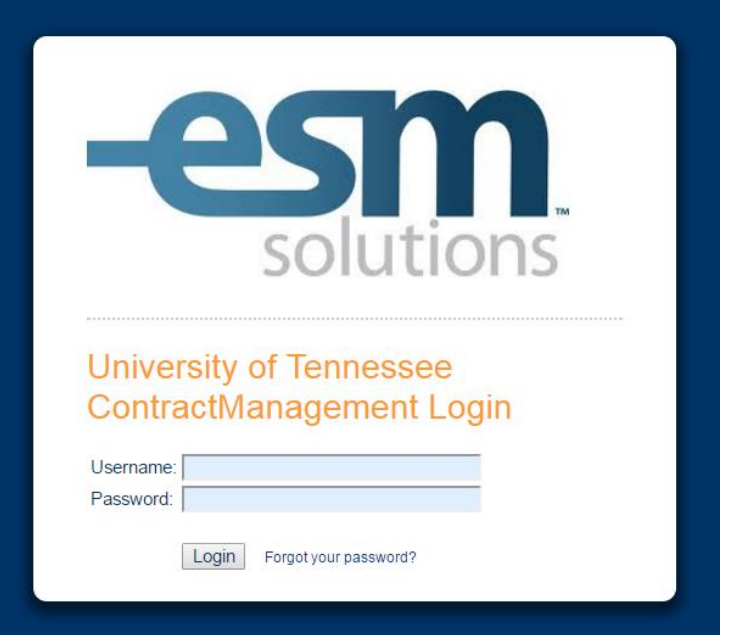

- o Please disable all pop-up blockers for your web browser.
	- **For Mozilla Firefox:** 
		- Click on the "Firefox" drop down menu, and select "Options."
		- Click on "Content," and uncheck the "Block pop-up windows" box.

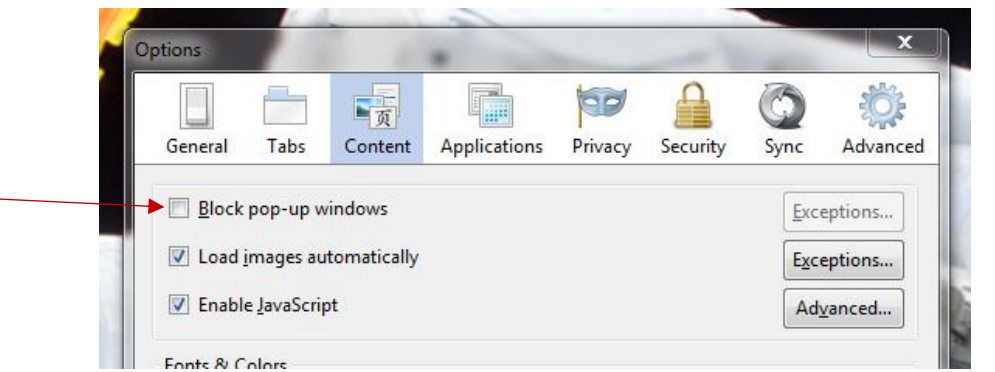

- For Google Chrome:
	- Go to chrome://settings/content
	- Click to select the "Allow all sites to show pop-ups" radio button.

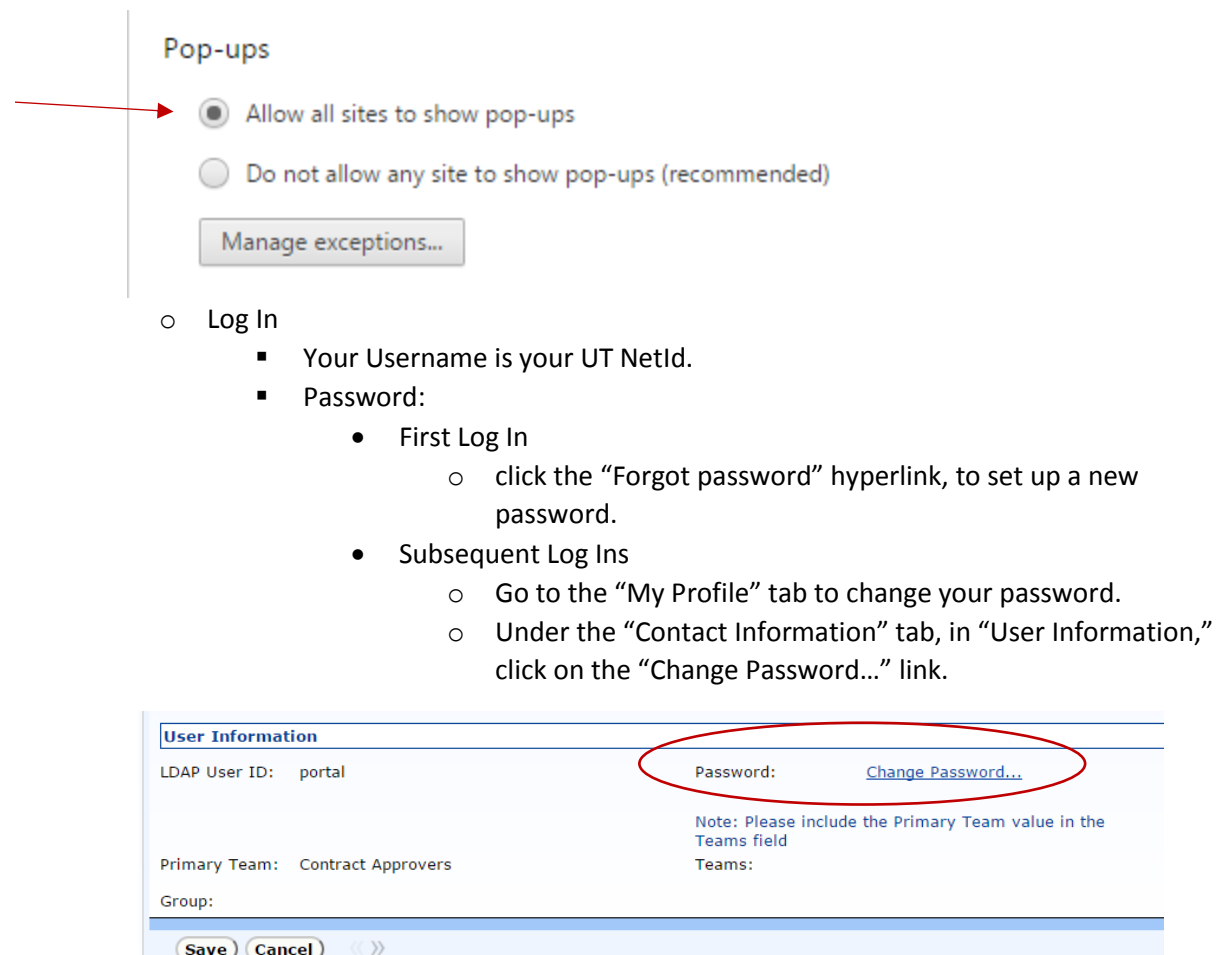

- o Type in the old password, the new password, and confirm the new password.
- o Click the "Save" button.

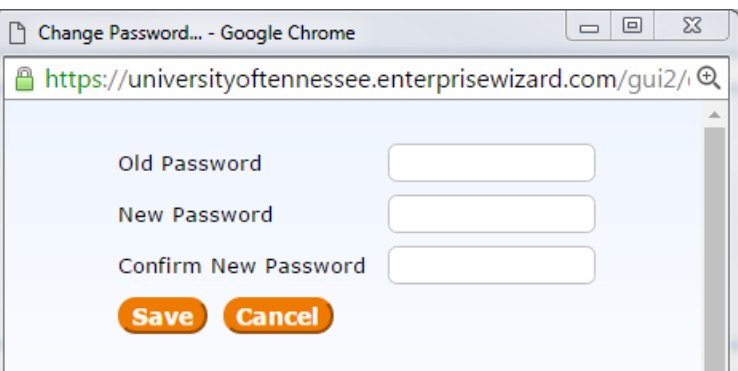

o Use the "Home" tab in the upper left hand corner to return to your home screen

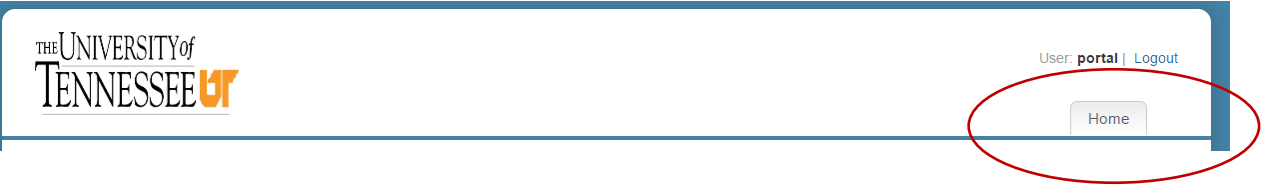

- o Temporary Alternate Log In: Click the CM Production System link on the Office of Procurement's website -- [purchasing@tennessee.edu.](mailto:purchasing@tennessee.edu)
- Questions: **contracts@tennessee.edu**

#### **The CM System**

#### Home Page Overview

The CM System home page may include the following icons, depending on your permissions:

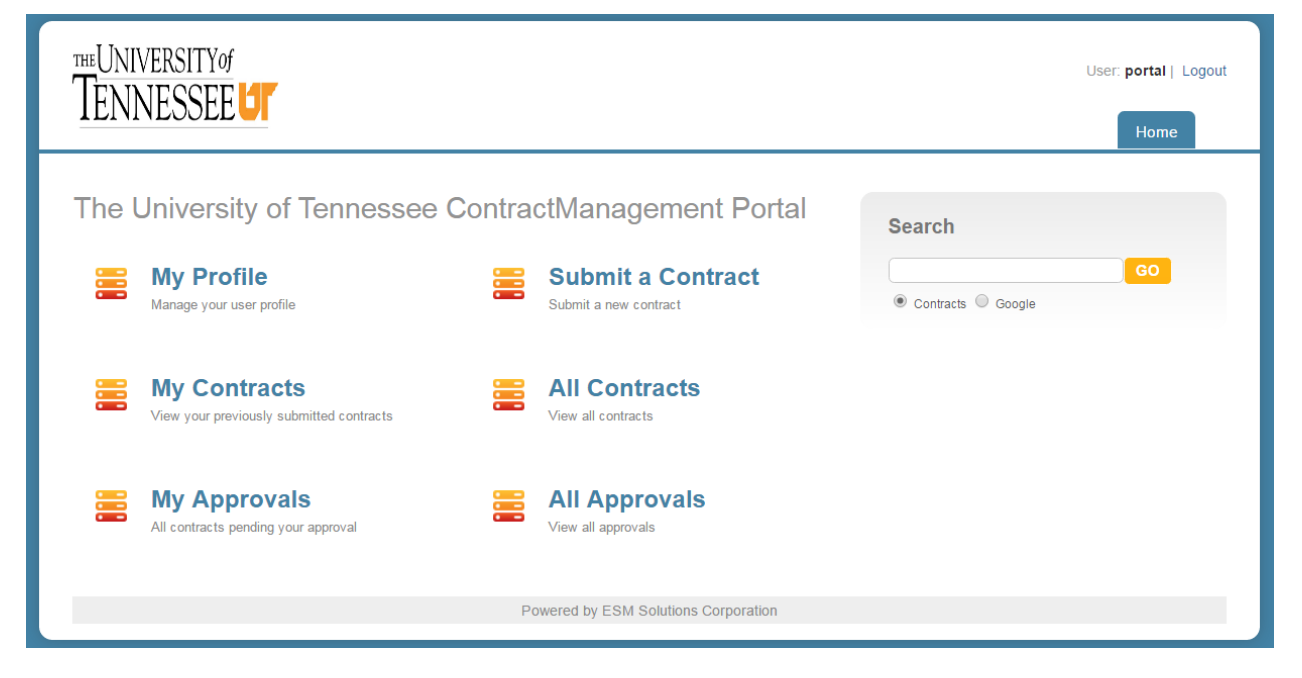

**Icons** 

My Profile

#### **My profile**

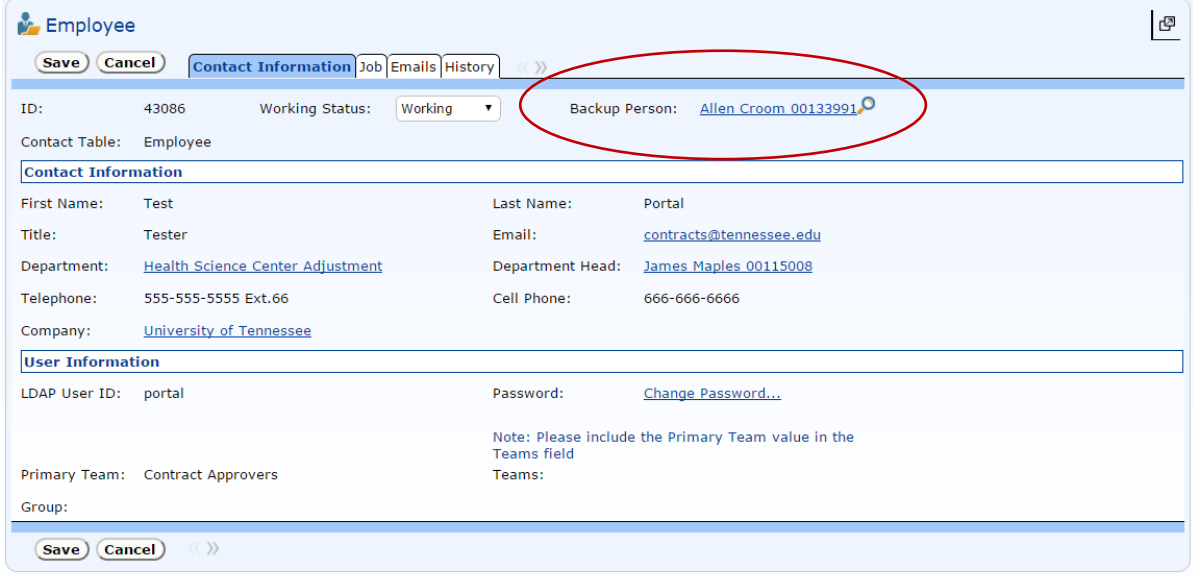

o To set up a back-up person in "My Profile."

- Click the magnifying glass next to "Full Name" in the "Contact Information" tab.
- **EXECUTE:** Select the radio button next to "Full Name."
- Type a name into the search bar.
- **Press "Go."**
- Click the radio to select the correct name.
- Click "Import/Replace."

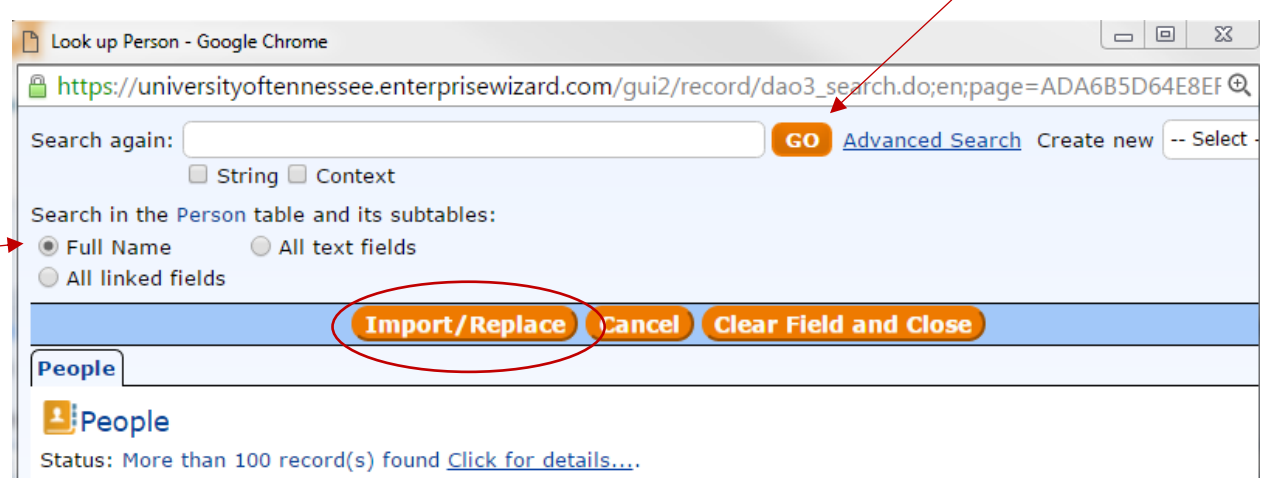

- o Other actions: change password in "My Profile."
	- Click the "Change Password . . ." link in the "Contact Information Tab."
	- In the pop-up screen, type in your old password, the new password, and confirm the new password.
	- **-** Click "Save."

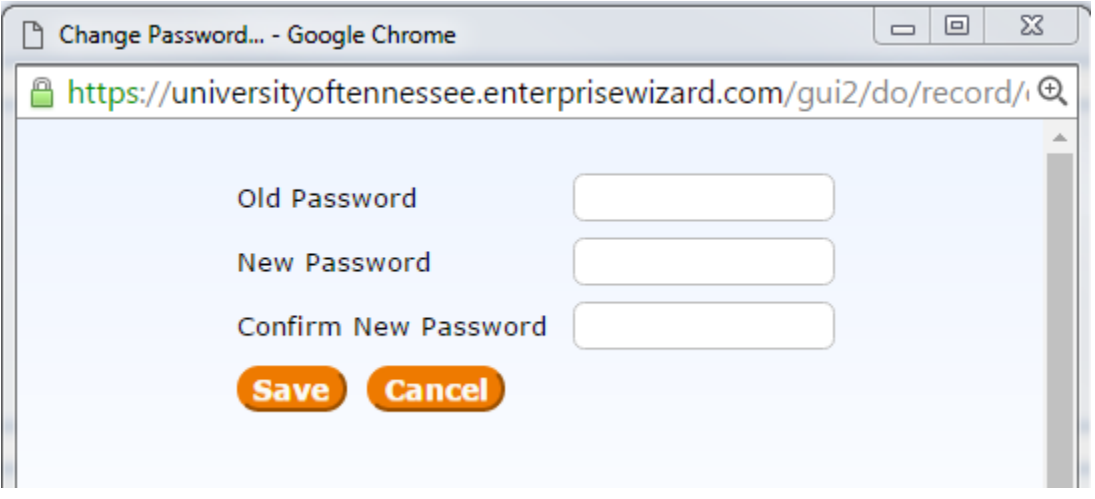

- Home Tab
	- o Brings you back to the portal.
	- o This tab is located on the upper left hand corner of every screen.

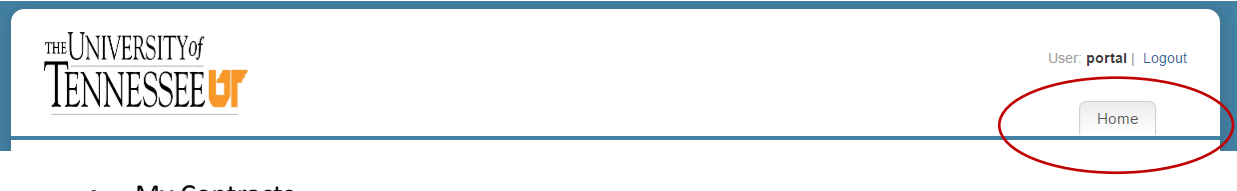

- My Contracts
	- o To see all of the contracts that you have entered.

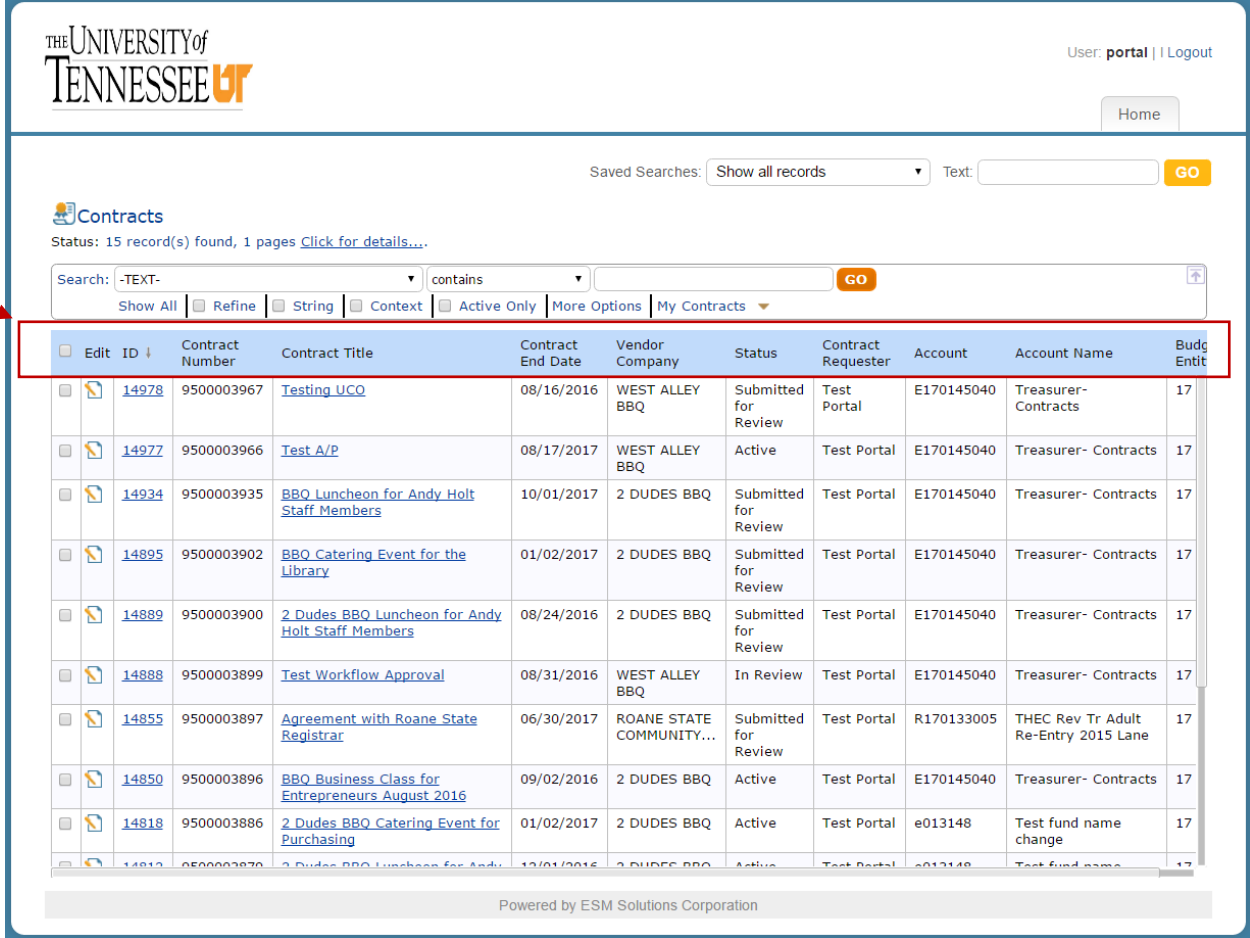

- o Shows:
	- **The ESM ID number.**
	- The 95 ESM contract number.
	- **The contract title.**
	- **The contract end date**
	- **The vendor company name.**
	- The status draft, submitted for review, in review, active, expired, etc.
	- **The contract requestor (end-user).**
	- **The account number.**
	- **The account name.**
	- **The budget entity.**
- My Approvals
	- o To see all approvals awaiting your action, if you are an approver.
	- o (Note: Most approvals will occur via an e-mail approval.)

#### **Approvals**

Status: 2 record(s) found, 1 pages Click for details....

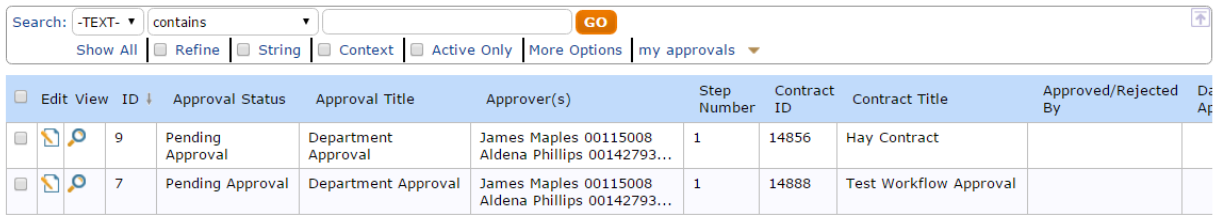

- All Contracts
	- o To see all of the contracts across the entire university system.
	- o (Note: This is different from IRIS where you can only see the contracts according to your IRIS permissions, which are tied to your base funds center.)

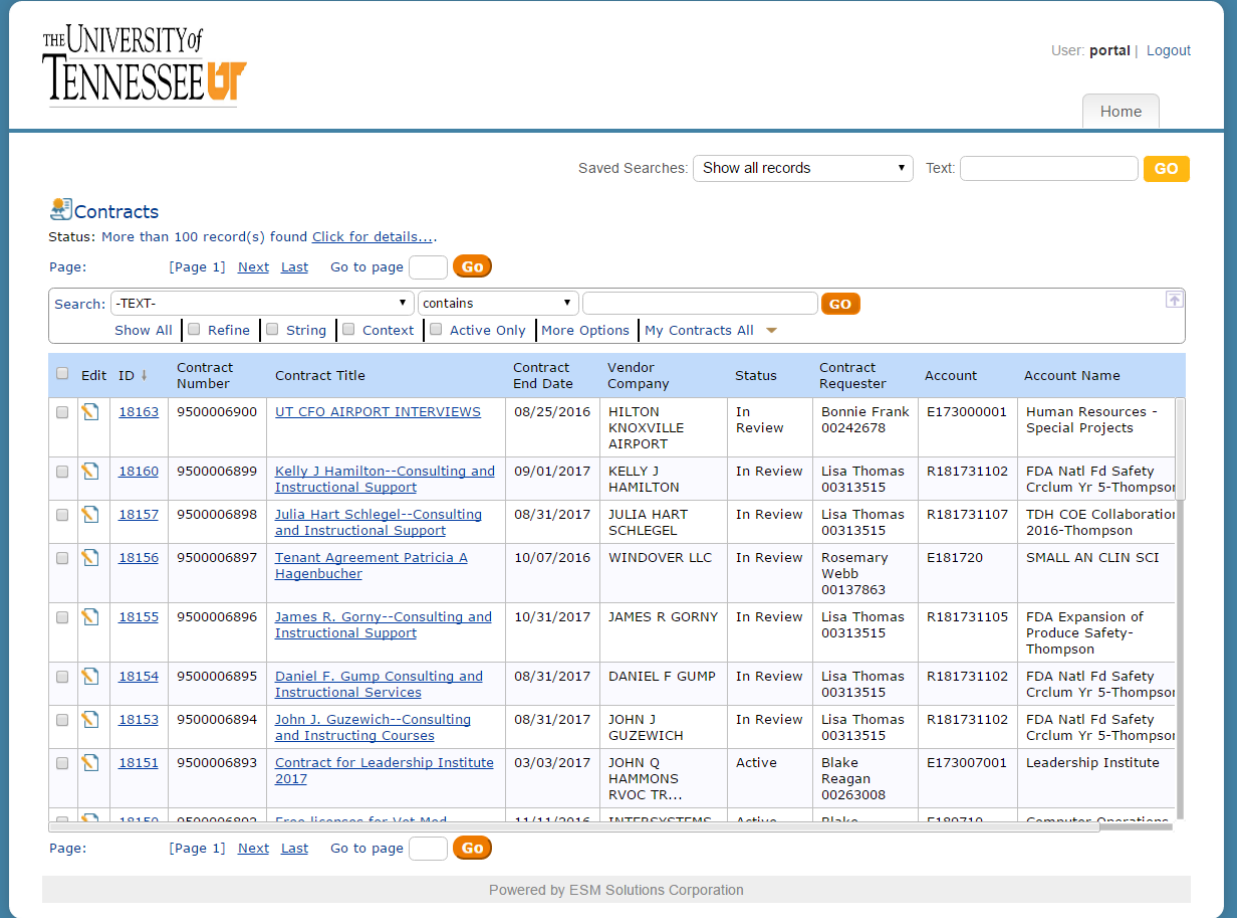

- All Approvals
	- o To see all approvals for your approval group, if you are an approver.

#### Approvals

Status: 5 record(s) found, 1 pages Click for details....

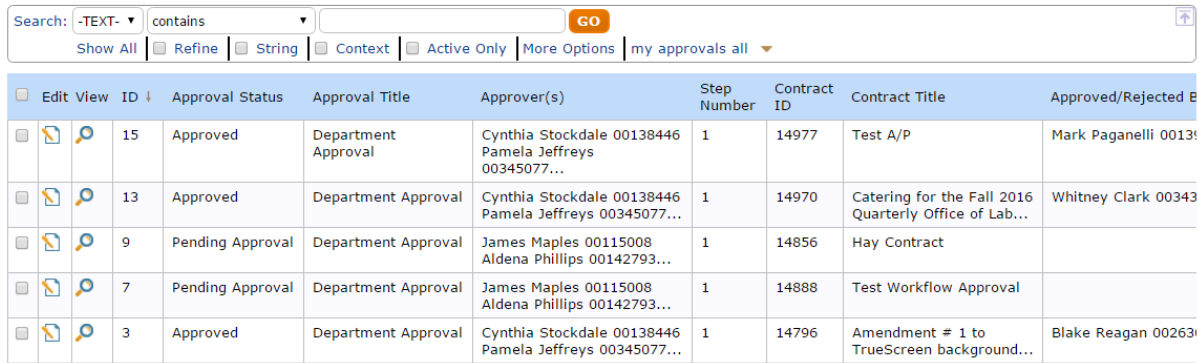

#### • Submit a Contract

- o This is the tab that you use most often.
- o This is where you go to submit a contract for review.

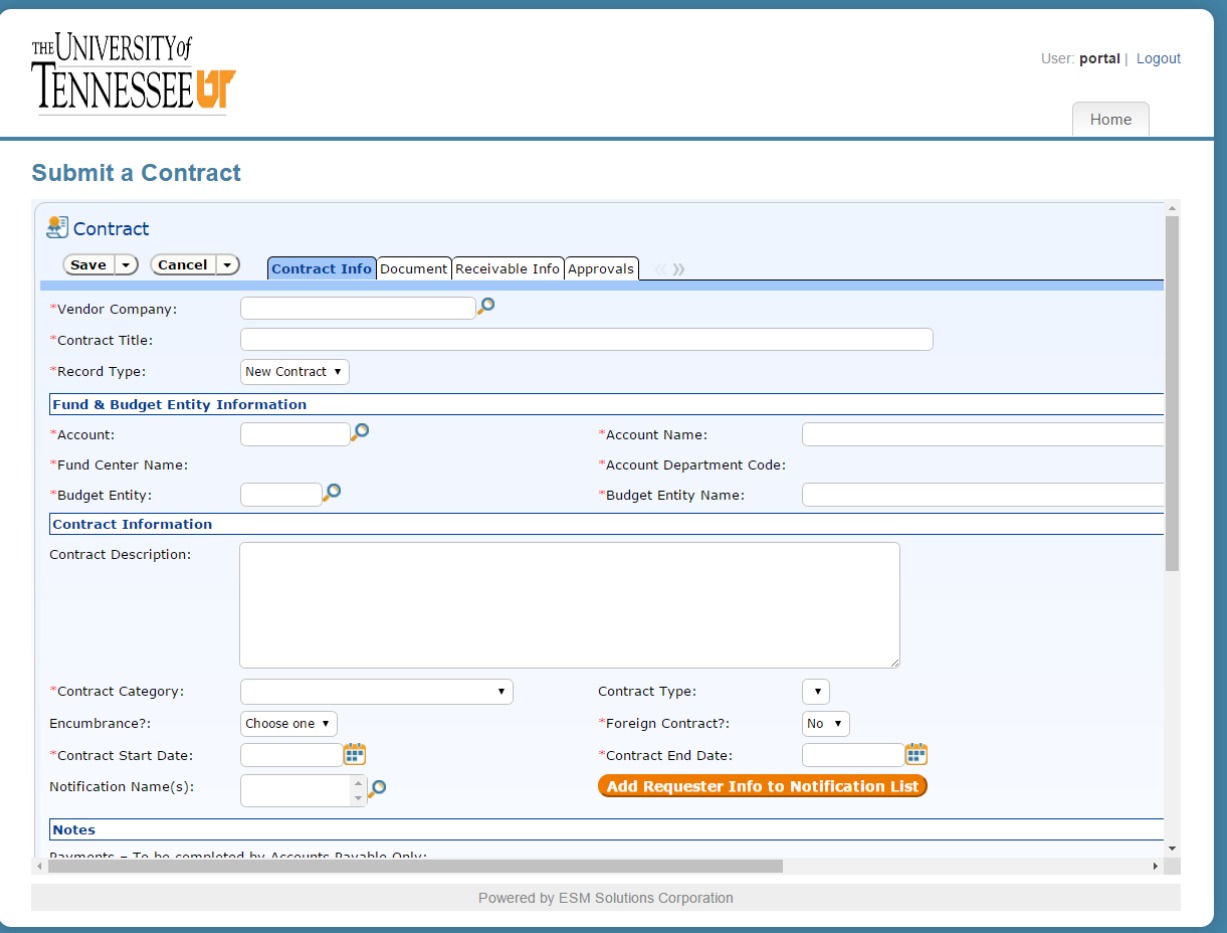

#### To Enter a Contract

Click on the "Submit a Contract" tab on the home page.

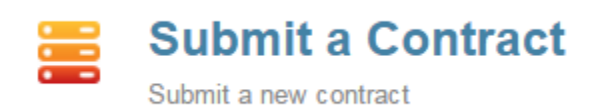

 You will see 4 tabs across the top of your screen: Contract Info, Document, Receivable Info, and Approvals.

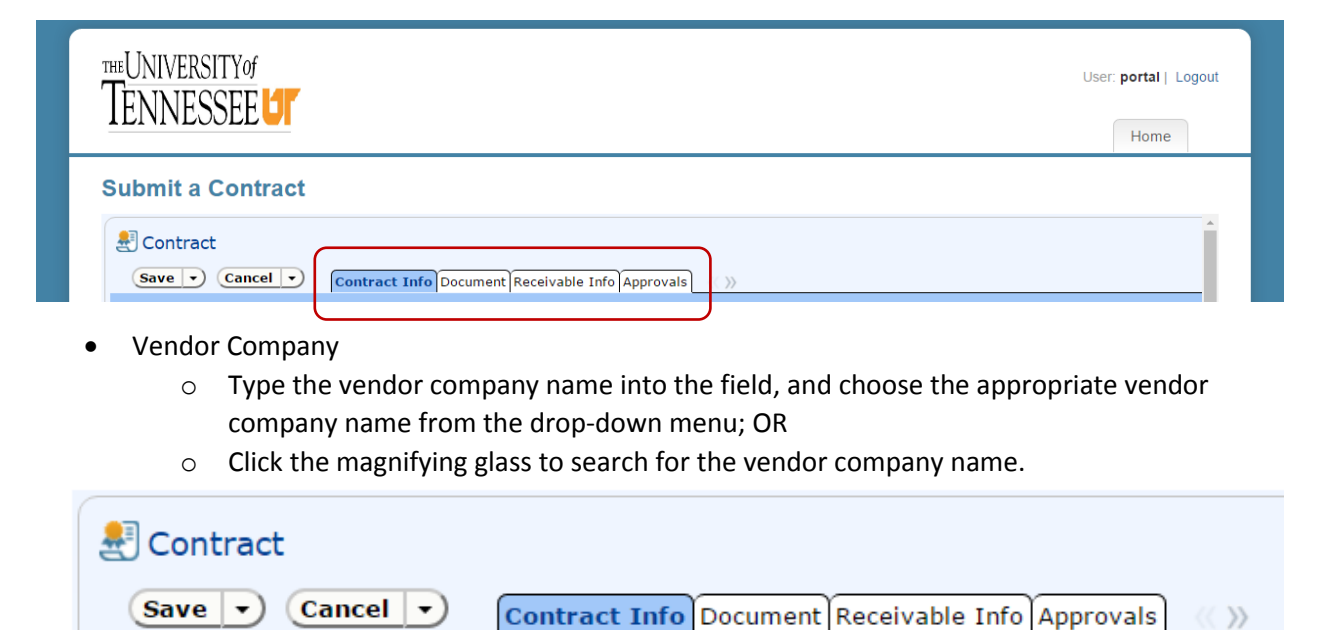

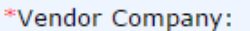

- o Select "String" and "Company Name."
- o Type in the vendor company name, and click "Go."
- o Click the radio button to select the appropriate vendor company name.

ୁଦ

o Click "Import/Replace."

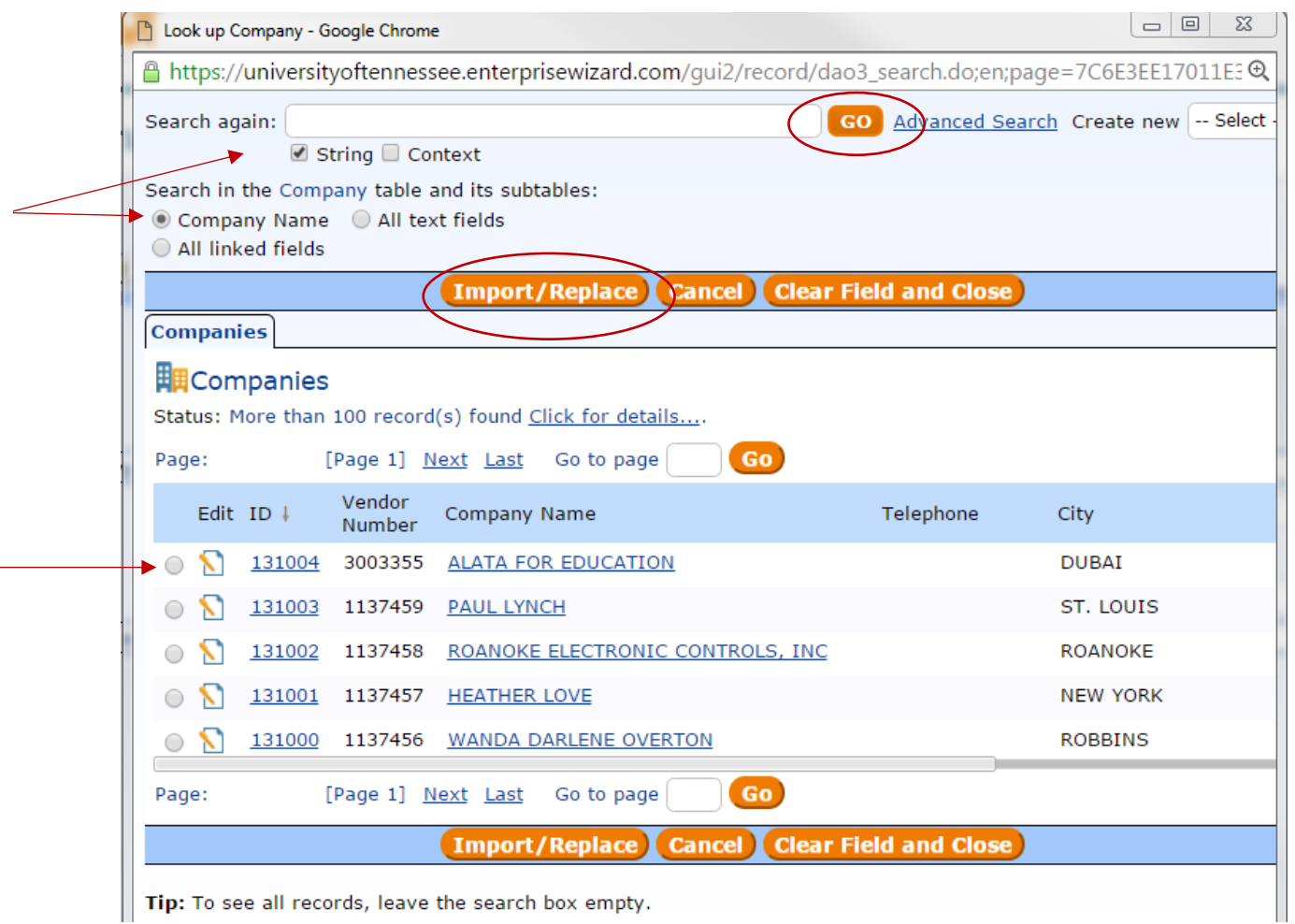

- Contract Title
	- o Type the contract title into this field.
		- The contract title should be a one sentence description of the contract.

# **Submit a Contract**

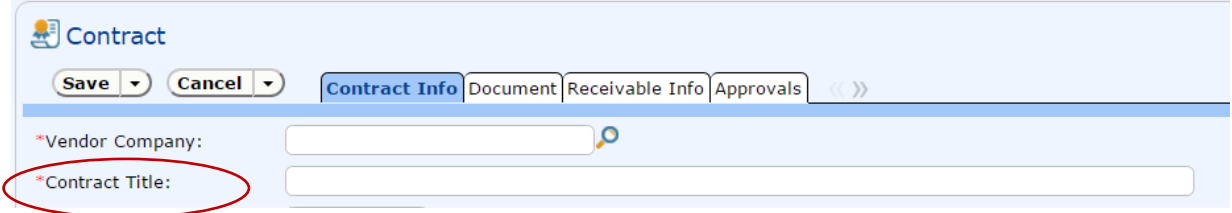

- Record Type
	- o Click the drop-down arrow, and choose one of the following options:
		- New Contract a new contract.
		- Amendment amending an active or expired contract.

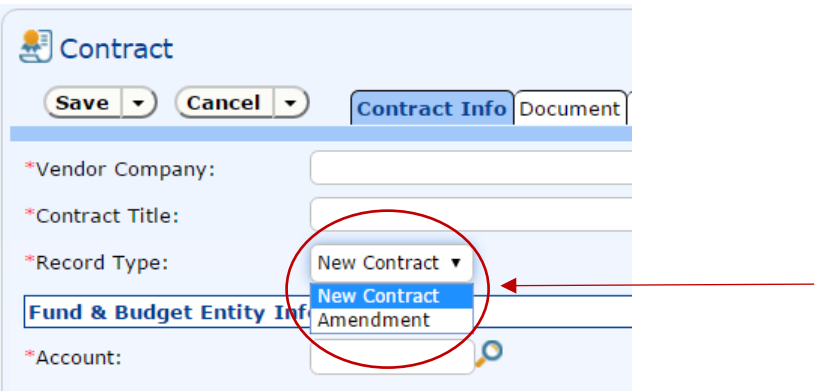

#### Financial & Budget Entity Information

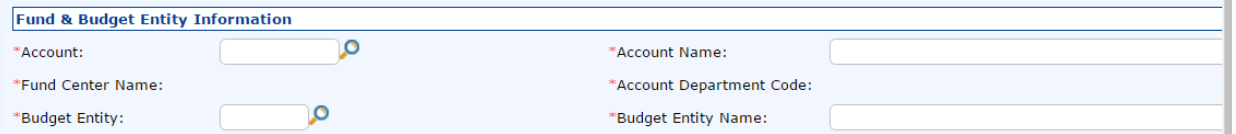

#### o Account Number

**Type Fund number into the field and choose from the drop-down menu; OR** 

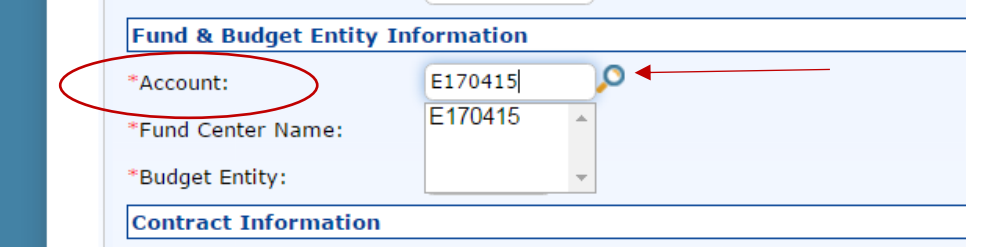

- Click magnifying glass to search for account number.
- Select "Fund."
- **Type in appropriate number, and click "Go."** 
	- (NOTE: If you use the U number to search, please select "All linked fields.")
- **EXECLICE Click the radio button to select the appropriate fund number.**
- Click "Import/Replace."

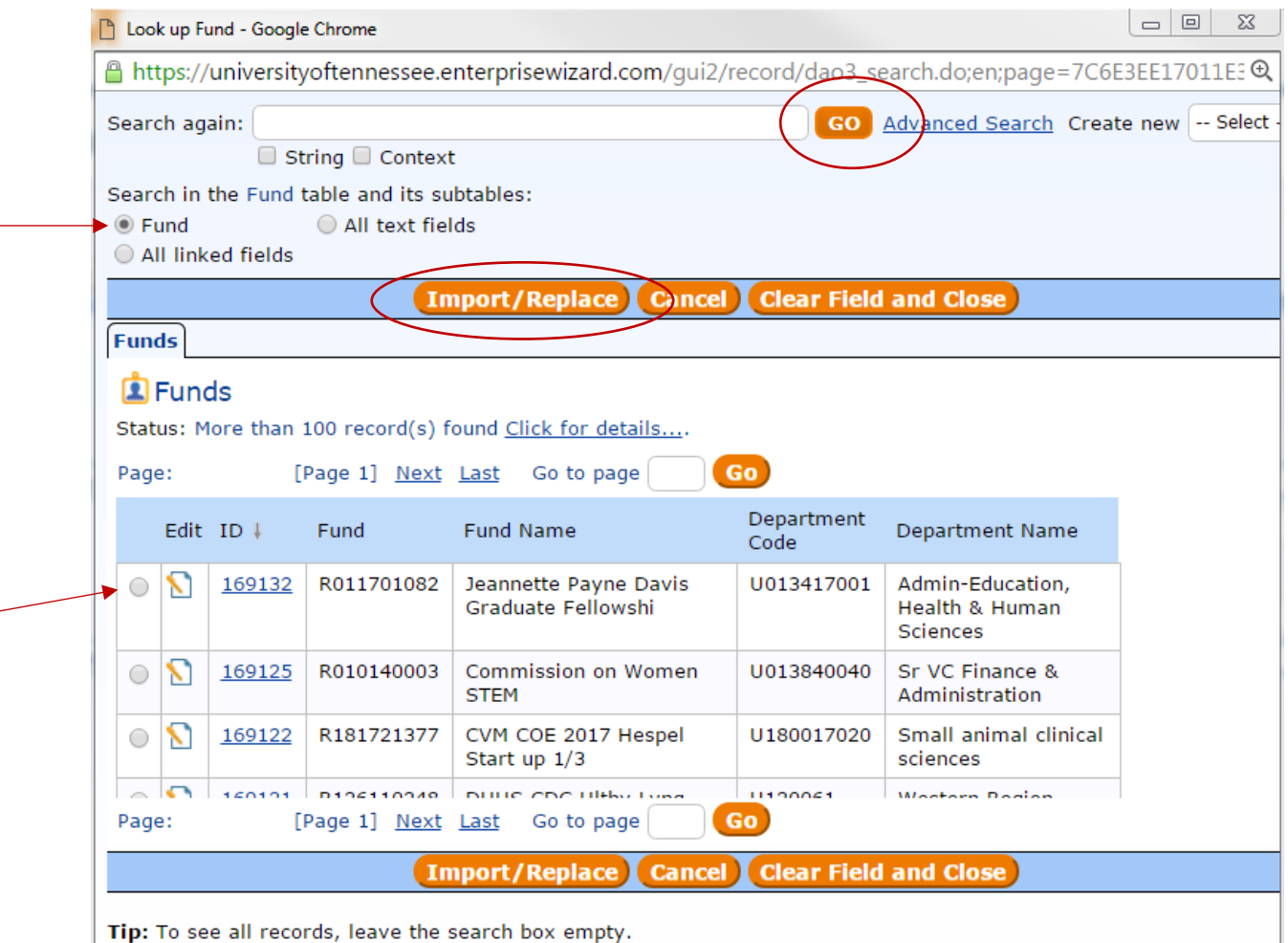

 Account Name, Funds Center Name, Account Department Code, Budget Entity, and Budget Entity Name will auto-populate.

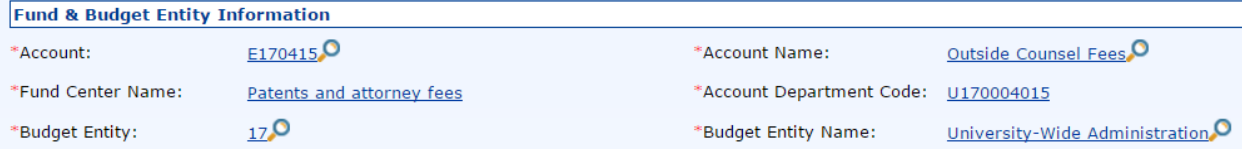

- o If you did not know the account number, you can search the following fields:
	- Account Name
		- Click the magnifying glass.
		- Click "Fund" and search by the fund number; OR
		- Click "Fund Name" and search by a word (ex: Treasurer).
		- Click the radio button to select the appropriate fund, and click "Import/Replace."
		- Account Name, Funds Center Name, Account Department Code, Budget Entity, and Budget Entity Name fields will auto-populate.
- **Budget Entity** 
	- Click the magnifying glass.
	- Scroll down and click the radio button for the appropriate Budget Entity number.
	- Click "Import/Replace."
	- The "Budget Entity Name" field will auto-populate.

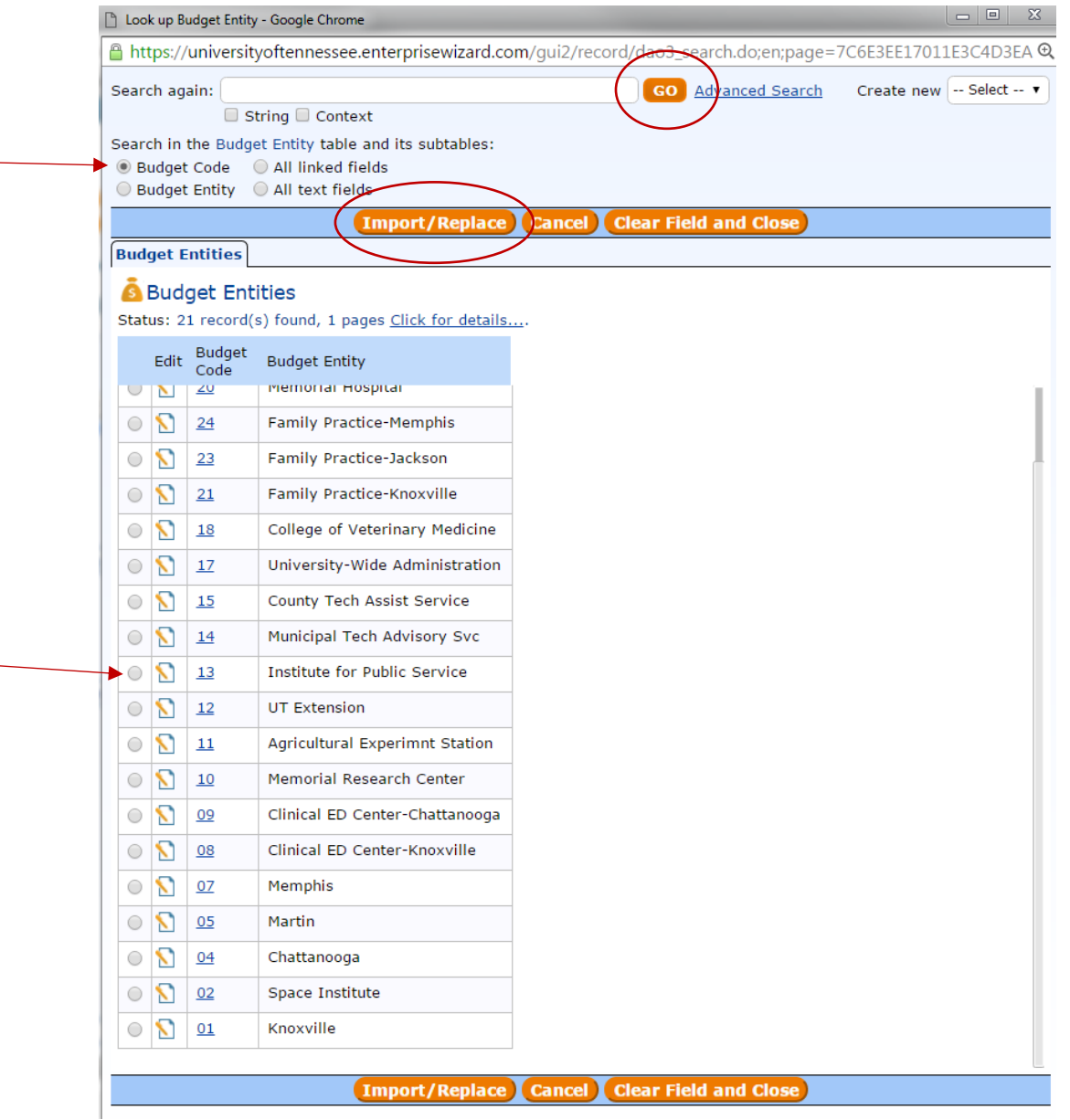

- (Note: The Account number, Account Name, Funds Center Name, or Account Department Code do not auto-populate.)
- **Budget Entity Name**

 $\mathbf{r}$ 

• Click the magnifying glass.

- Click "Budget Entity" and search by Budget Entity Name.
- Click the radio button next to the appropriate entity and code.
- Click "Import/Replace."
- The "Budget Entity Number" and "Budget Entity Name" fields will autopopulate.
- (Note: The Account number, Account Name, Funds Center Name, or Account Department Code will not auto-populate.)

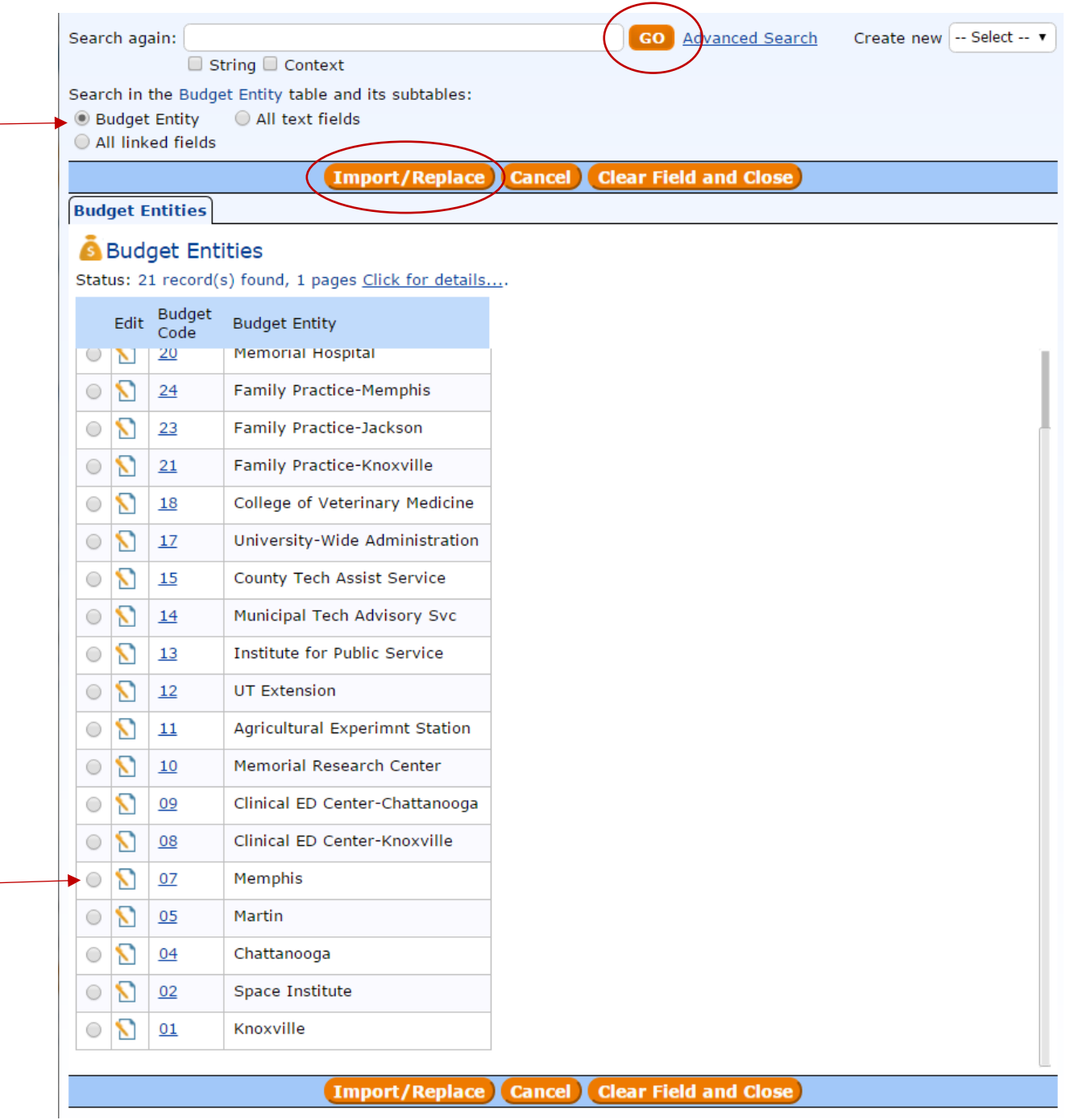

#### Contract Information

- o Contract Description
	- A brief overview of the "Who, What, When, Where, Why, and How" of the contract
	- K (Note: Please do not copy and paste contract the document into this field.)

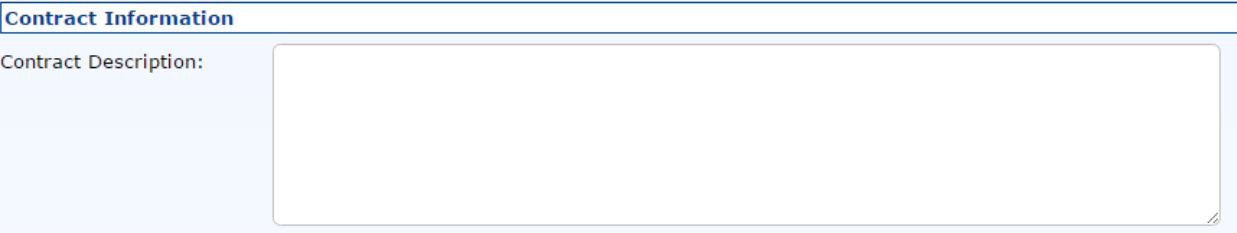

#### o Contract Category

**•** Choose the appropriate contract category from the drop-down list.

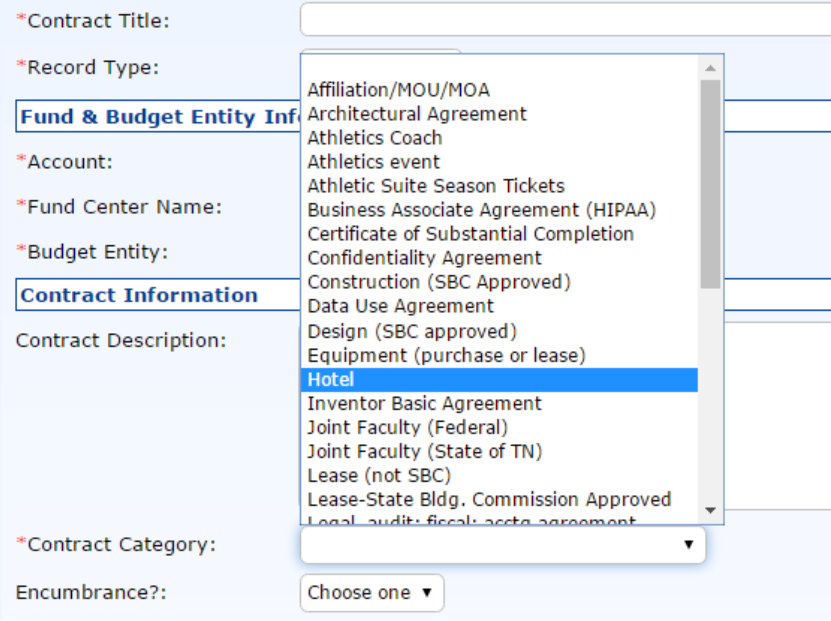

- **The contract categories are similar to contract categories in IRIS.**
- New categories in the CM System:
	- Rental of UT Facilities.
	- World Travel Hotel.
	- UT Employee is Other Party.
- o Contract Type
	- Choose the contract type from the drop-down list.

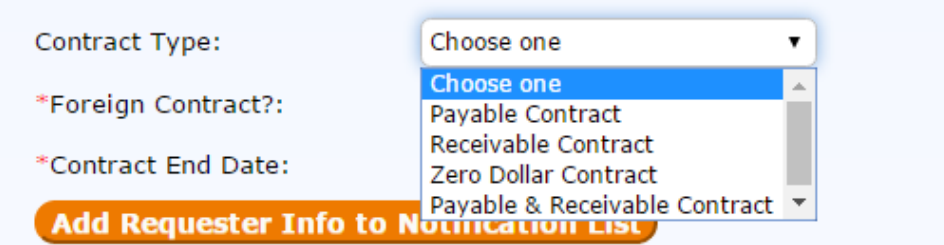

- The contract types are similar to contract types in IRIS.
- **•** Differences between IRIS and the CM System:
	- Certain contract categories now default to specific payment types.
	- $\bullet$  Ex: The "Hotel" contract category now defaults to payable.
- o Encumbrance
	- **•** Choose "Yes" to encumber funds.
	- Choose "No" to leave the fund unencumbered.

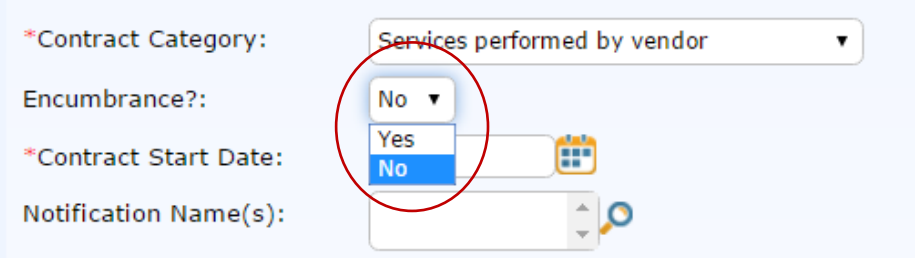

- o Foreign Contract
	- **E** Choose "Yes" if the contract is with between UT and foreign vendor.
	- Choose "No" if the contract is between UT and a domestic vendor.

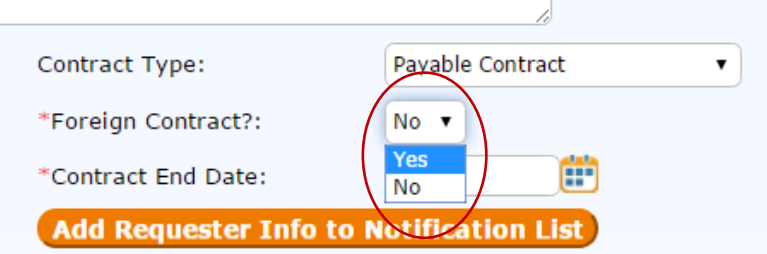

- o Contract Start Date
	- Type in the contract start date; OR
	- **EXECLICE COLOGET COLOGET** Click the calendar icon, and select a date.

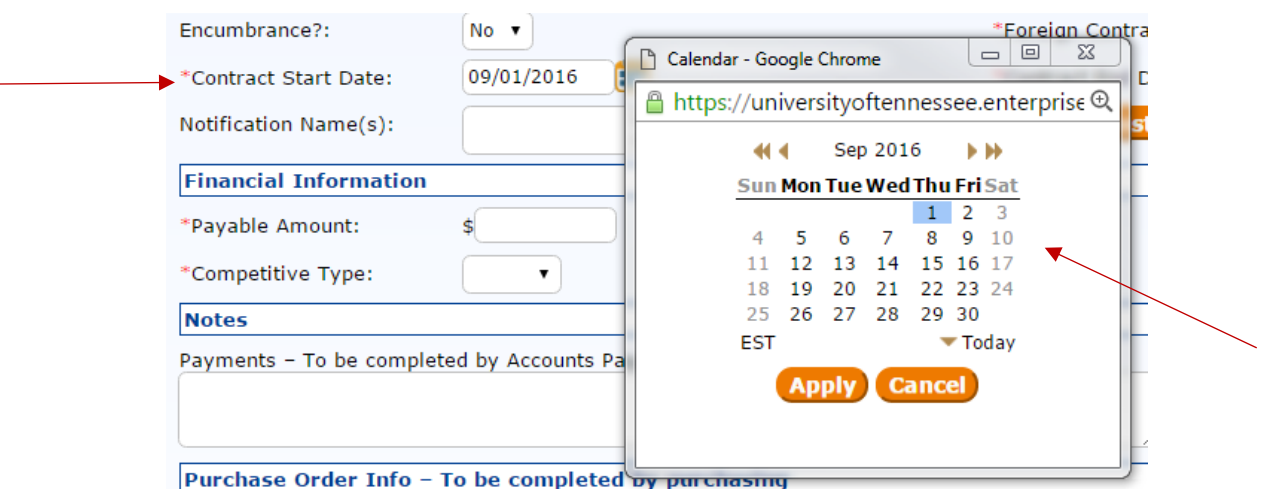

- o Contract End Date
	- **Type in the contract end date; OR**
	- **EXECLICE COLOGET COLOGET** Click the calendar icon, and select a date.
		- (Note: The contract end date must be a date in time after the contract start date.)

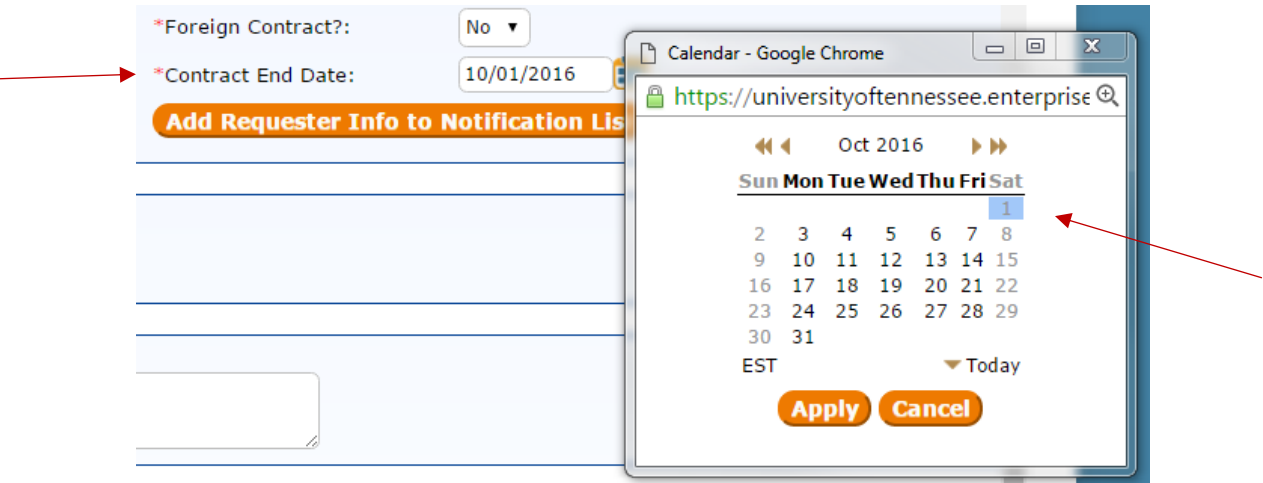

- o Notification Names
	- **This field includes the name of the person in SAP who is listed as an approver on** the account.
	- To add yourself to the notification list, click the orange and white "Add Requester Info to Notification List."

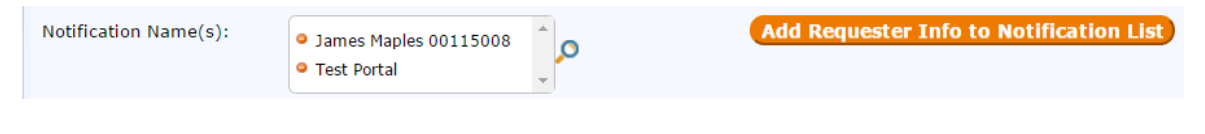

- To add an additional name to workflow notifications:
	- Click the magnifying glass.
	- Select "Full Name" and "String."
- Type the name in search field, and click "Go."
- Click into the box to select the appropriate name.
- Click "Import/Append."
- The name will appear in the notification names list.

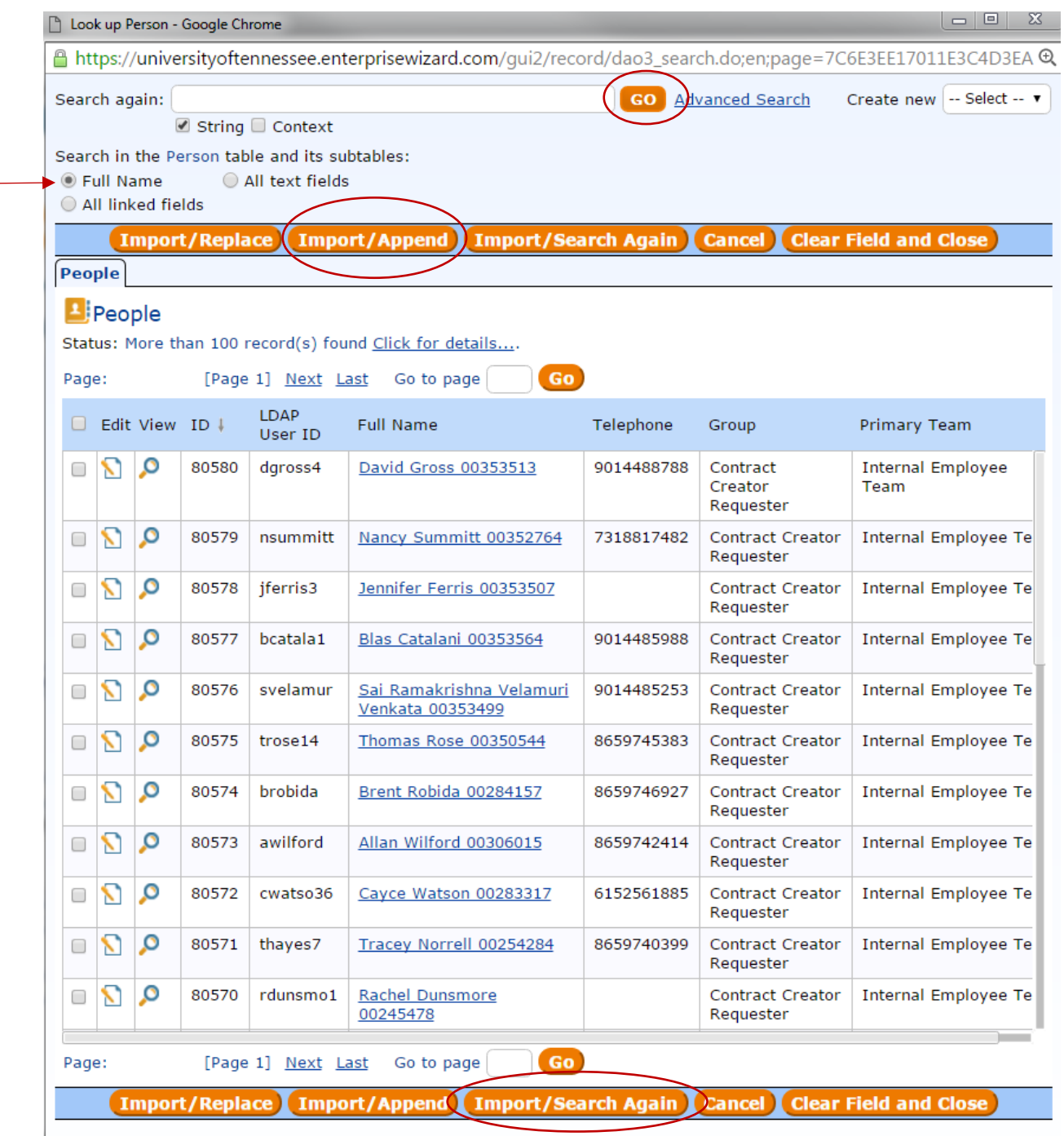

 To add multiple names, click "Import/Search Again," and then follow the directions above to search for additional names.

To remove a name on the list, click the orange circle with the white minus sign to the left of the name.

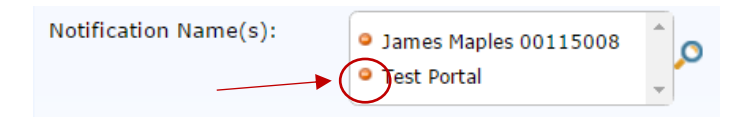

- Financial Information
	- o Payable Amount
		- **If the contract type is "Payable," type the payable amount in this field.**

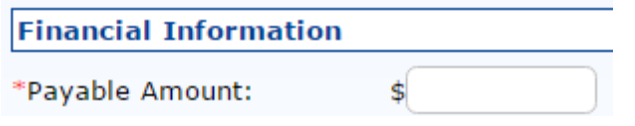

- o Receivable Amount
	- **If the contract type is "Receivable," type the receivable amount in this field.**

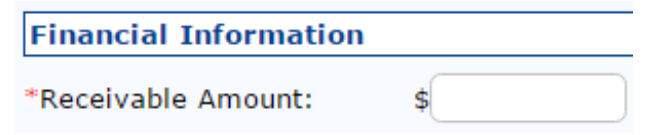

 $\blacksquare$ 

#### o Zero-dollar

**If the contract type is "Zero-dollar," you do not have to type an amount. The** field is hidden.

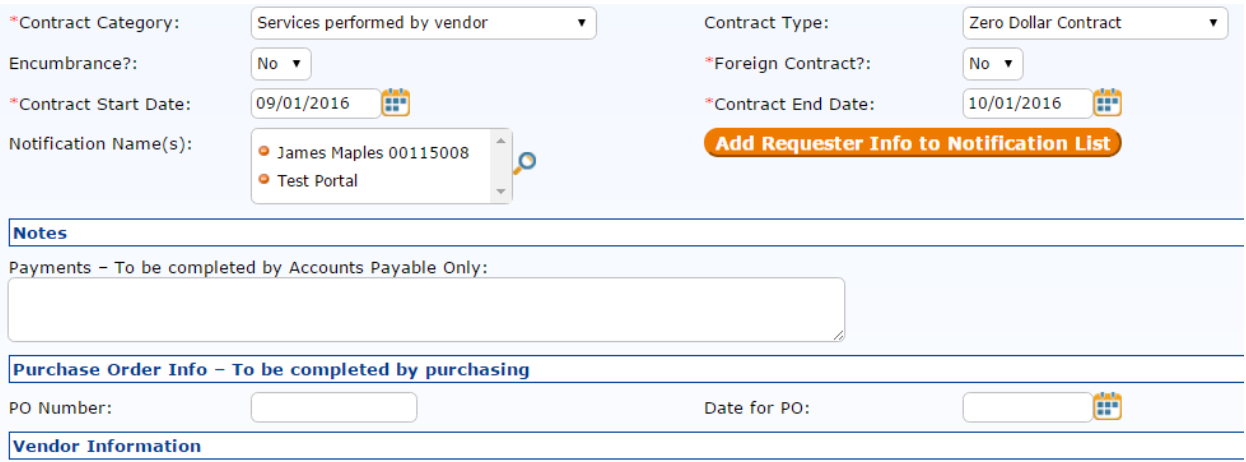

- o Payable & Receivable
	- **If the contract type is "Payable & Receivable," type the payable amount in the** payable amount field, and the receivable amount in the receivable amount field.

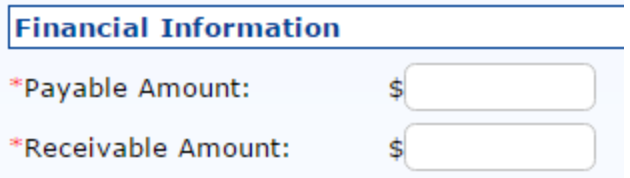

- o Competitive Type
	- Choose "Bid" if the good or service was procured using the bid process.
	- Choose "No-Bid" if the good or service was not procured using the bid process.
		- (Note: No-bid is non-competitive, and this choice may result in an NCJ if the total payable amount is greater than, or equal to, \$10,000.)

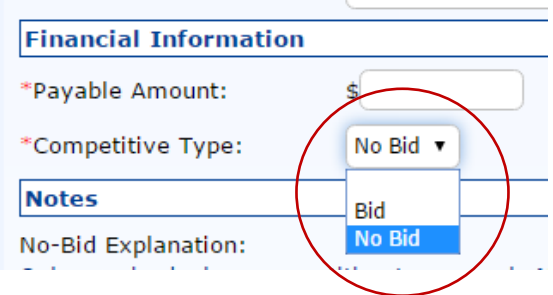

- Notes
	- o No-Bid Explanation
		- **This is the simplified NCJ transaction.**
		- **Type the NCJ justification statement into this box.**

#### **Notes**

No-Bid Explanation: Only required when competitive type equals No and the total amount is greater than or equal to \$10,000.

o Payments – to be completed by Accounts Payable staff only.

**P** You do not need to complete this field.

Payments - To be completed by Accounts Payable Only:

o Payee named in Grant

**IF an NCJ is required, please choose "Yes" or "No"** 

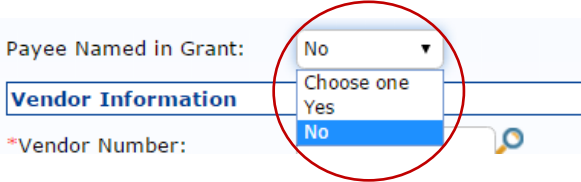

• Purchase Order Information – to be completed by Purchasing staff only. You do not need to complete this field.

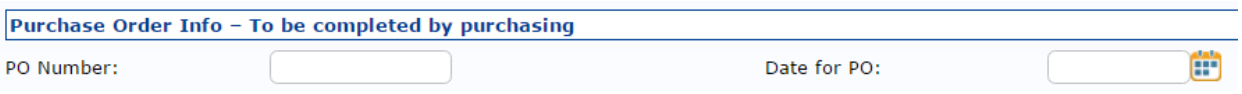

- Vendor Information
	- o Vendor Number auto-populates from the vendor number above.

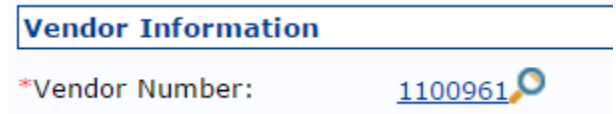

- $\circ$  Vendor Contact(s) The CM system requires a vendor contact name and e-mail address.
	- You will see a name and e-mail address if there is a vendor contact person tied to the vendor number in the CM system.
	- You will see multiple names and e-mail address if there is more than one vendor contact person tied to the vendor number in the CM system.
		- (Note: Every name on the list will be notified via e-mail.)
		- To remove names from the list:
			- o Click the check box to the left of the name that you want to remove from the list.
			- o Click "Unlink."

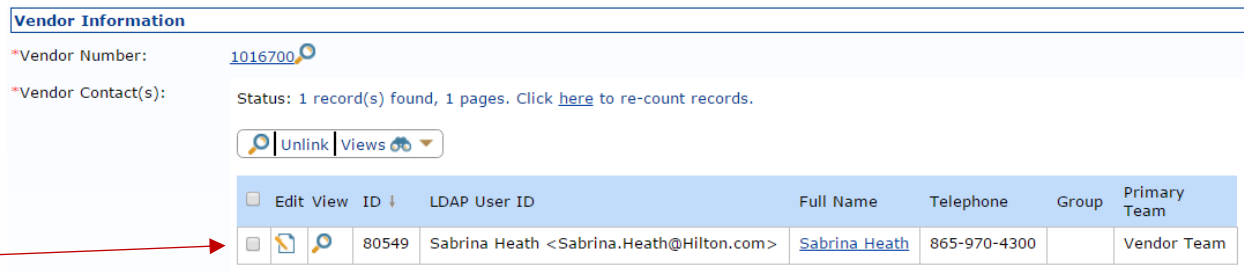

- Kote: If there is no name and e-mail address listed, then there is no vendor contact person tied to the vendor number in the CM system.)
- New Vendor Contact
	- o If no name and e-mail address is listed, you must add a vendor contact.
	- o To add a new vendor contact, fill out the following fields:
		- "New Contact First Name."
		- "New Contact Last Name."
		- "New Contact Email."
		- Select a "New Contract Role" from the drop-down list.
	- o Click "Save Vendor Contact."

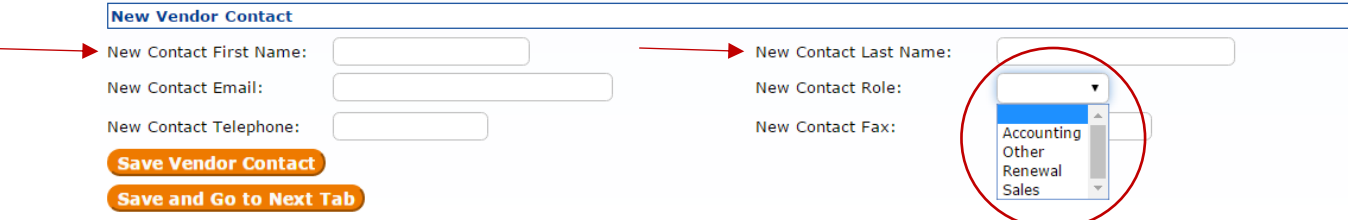

- Save and Go to Next Tab
	- o Click "**Save and Go to Next Tab**."
		- A CM system contract number (starting with 95) is created.
	- o (Note: Clicking "Save" ends the contract entry session, and no record is saved.)
	- o Please always remember to click **"Save and Go to Next Tab."**

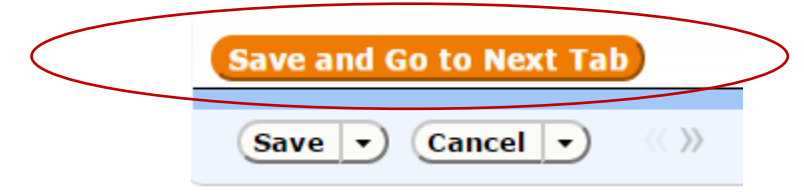

- Document Tab
	- o Across the top of the page, you will see the header, which includes the ESM ID number, 95 contract number, and Status (DRAFT).

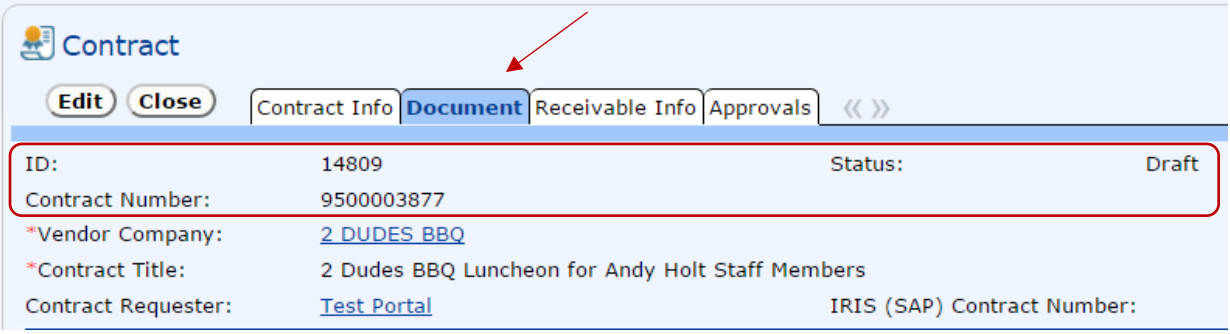

- Your contract is in draft status, because it has not been submitted for review.
- o The "Contract Title" field is auto-populated from Contract Info tab.
- o Contract Document
	- **This is where you will upload documents to route through workflow in** conjunction with the contract data.

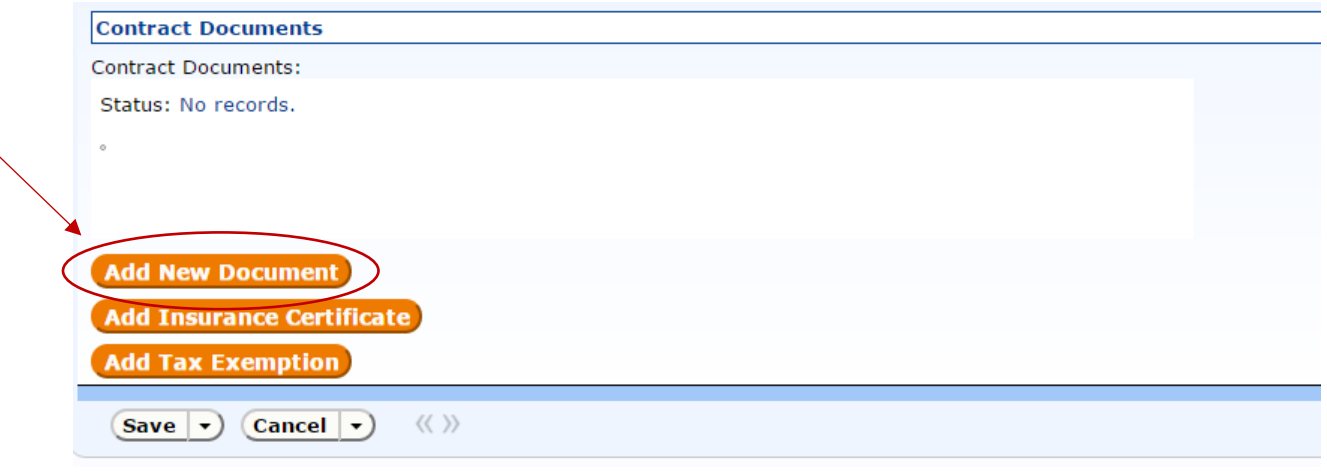

- Kote: You must have a document uploaded before you can submit the contract data for review.)
- To upload a new document:

÷.

- Click "Add New Document."
- A new screen will open.

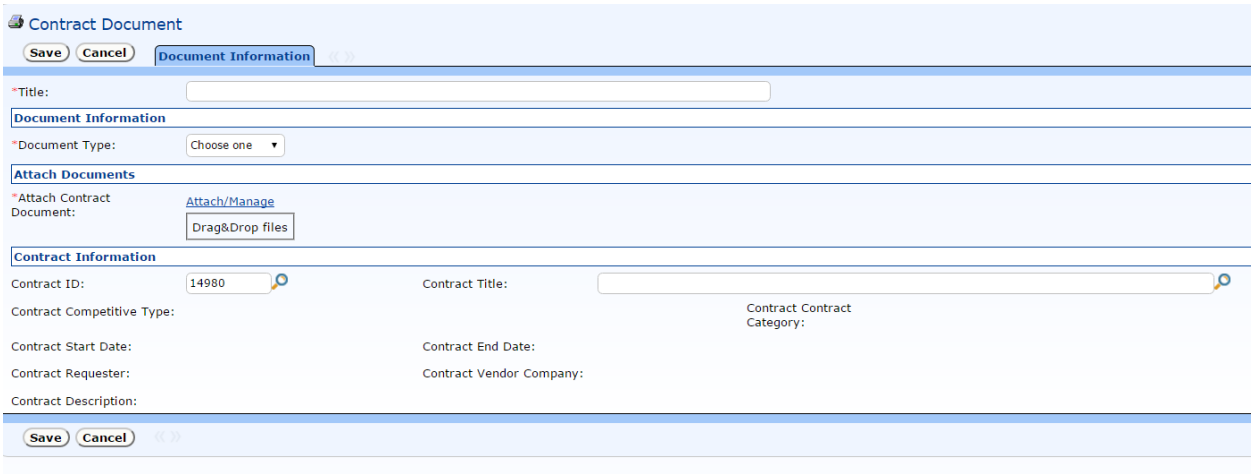

o Type in the title of the document that you uploaded.

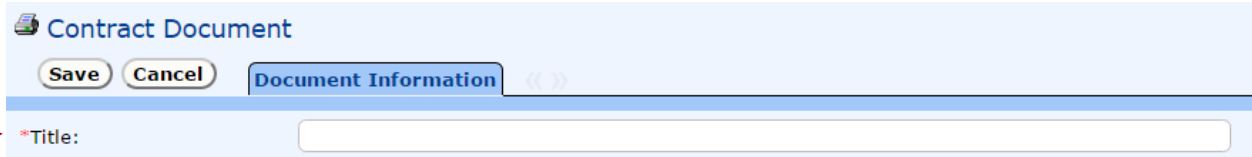

- o Choose the document type:
	- Contract;
	- **Other**;
	- **-** Amendment; or
	- **Final Contract.**

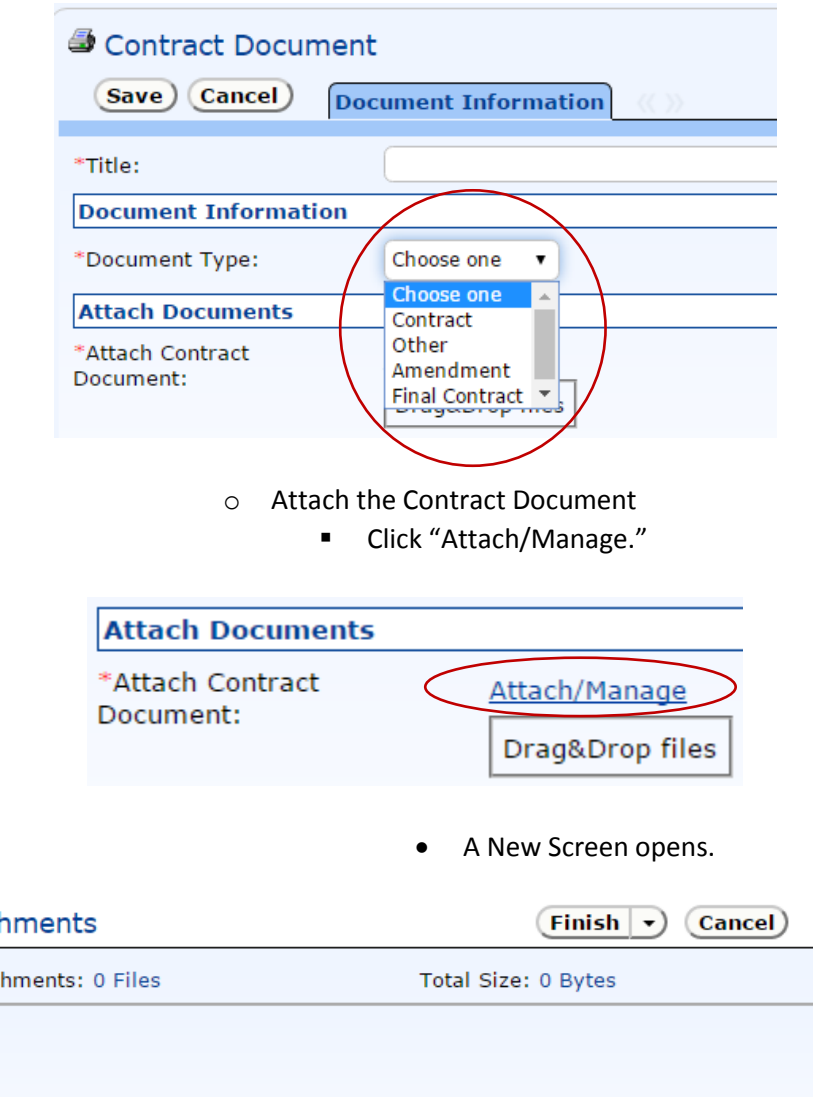

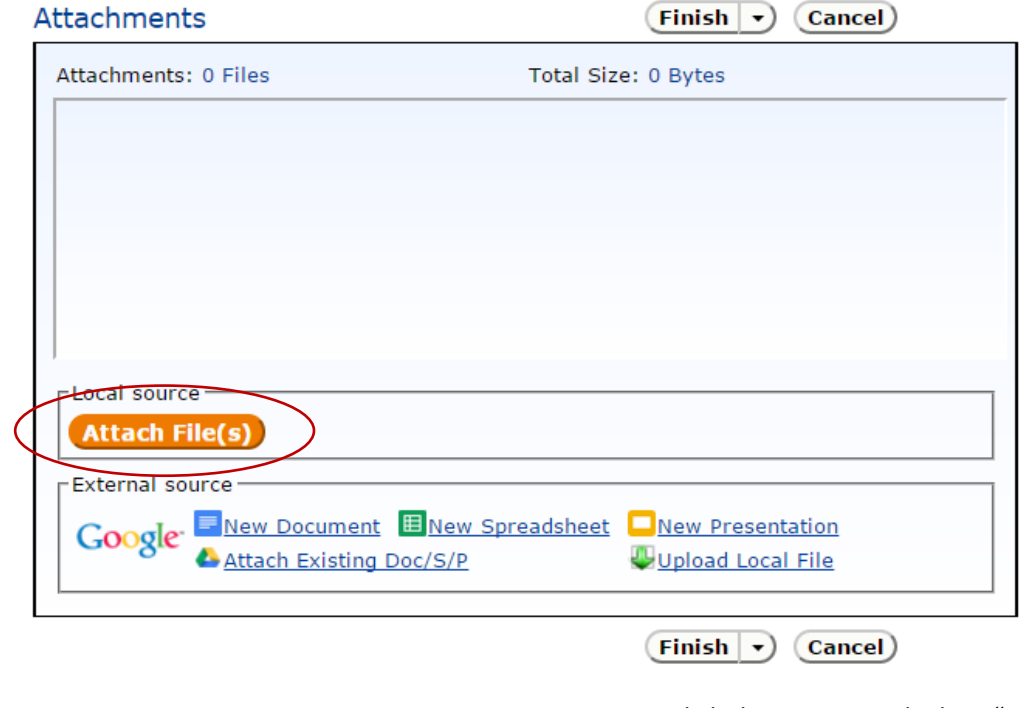

o Click the orange and white "Attach Files" button.

# o Select the document from your computer and click "Open."

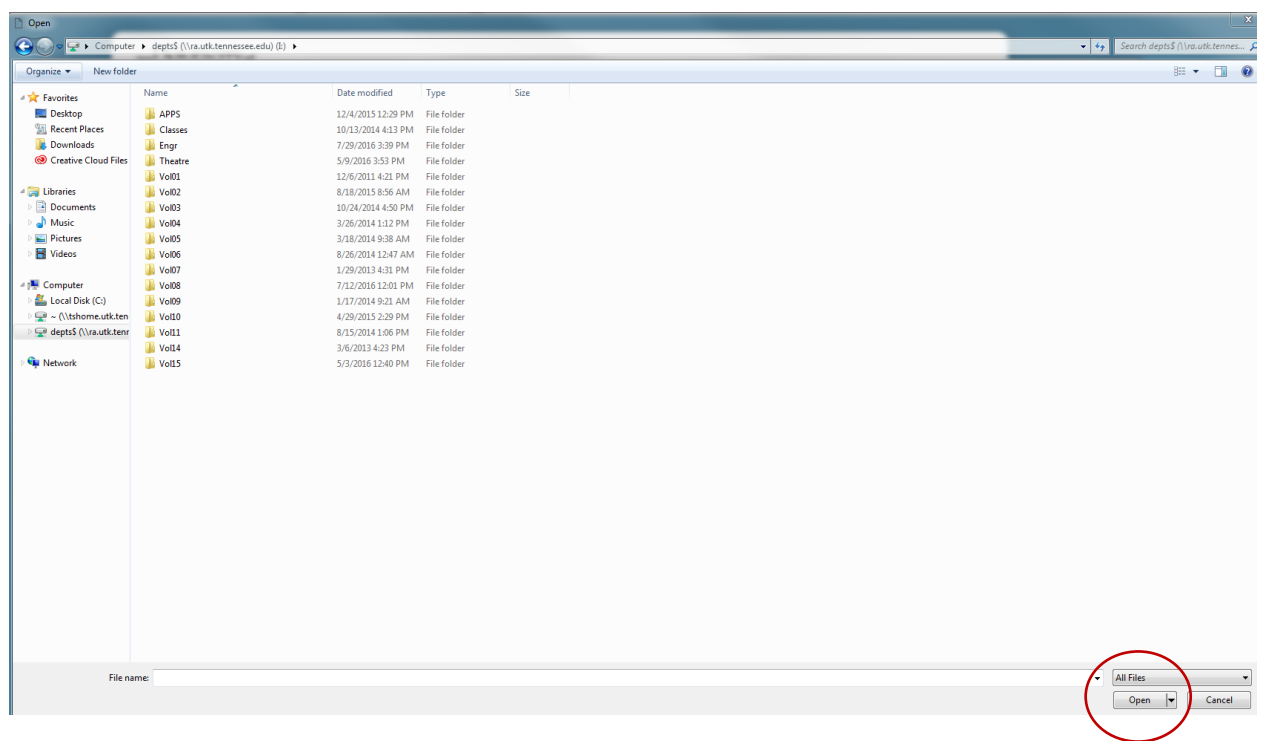

o Click "Finish";

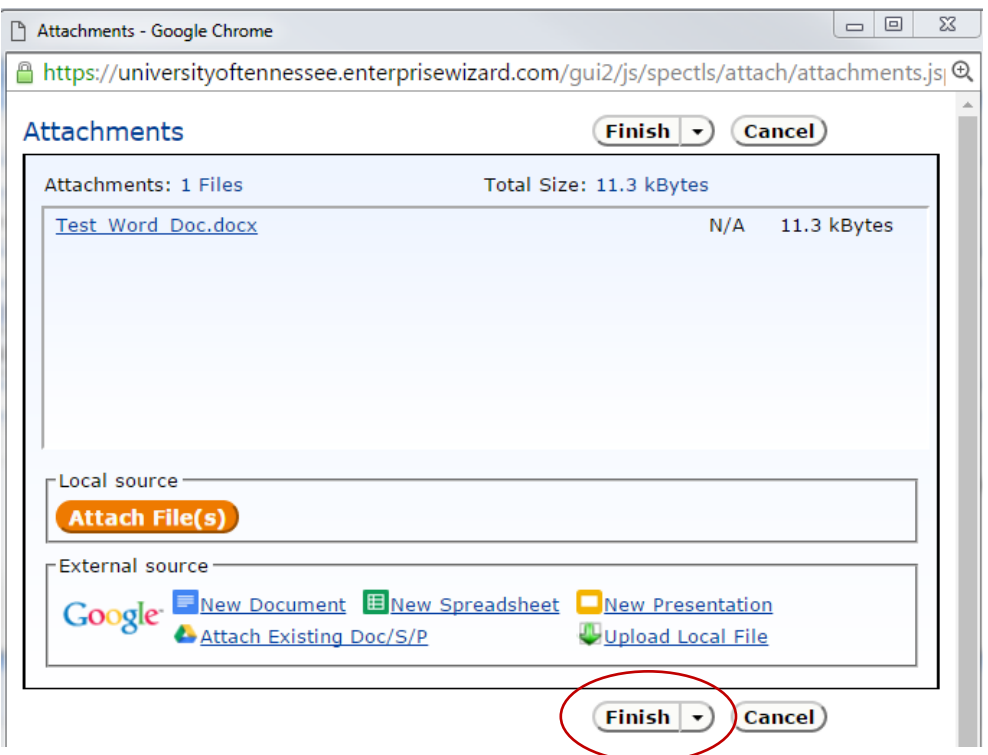

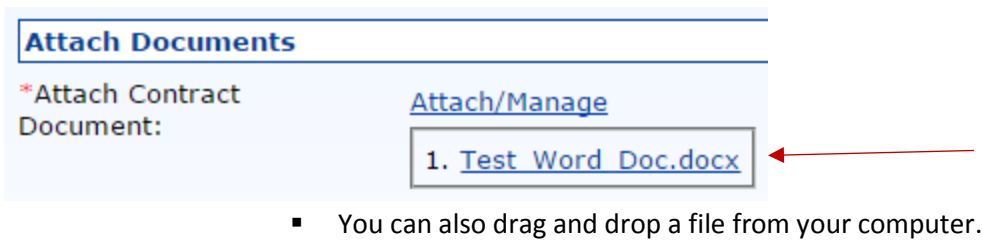

- Find the document on your computer.
- Drag it on to the screen.
- Hover the document image over "Drag&Drop Files" until the rectangle turns red.

# S Contract Document

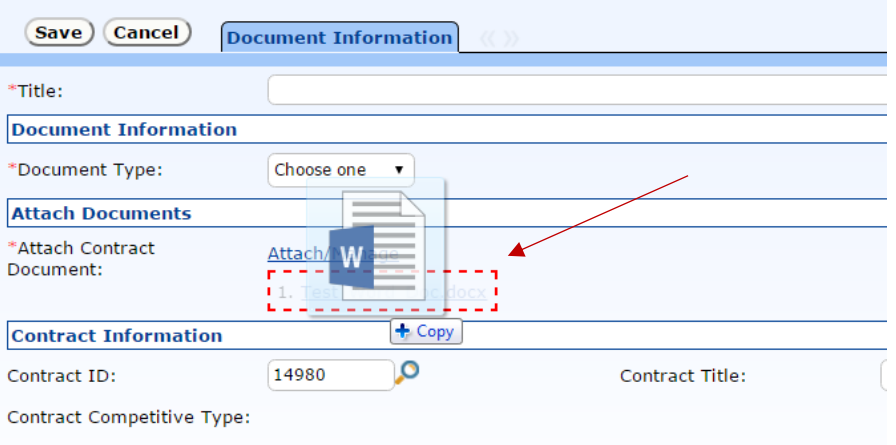

The attached documents are now listed.

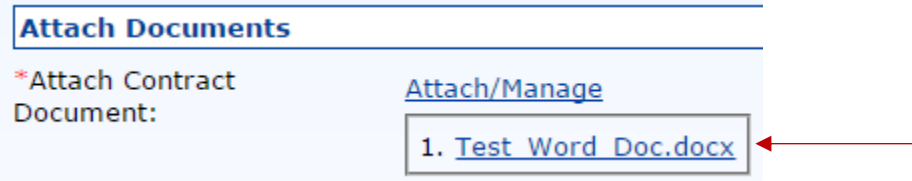

■ Click "Save."

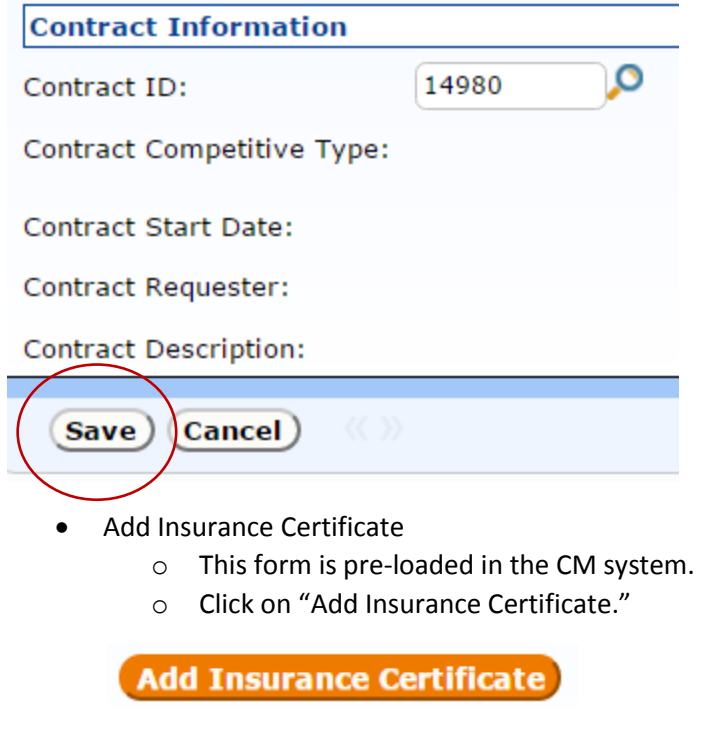

- Add Tax Exemption
	- o This form is pre-loaded in the CM system.
	- o Click on "Add Certificate of Tax Exemption."

**Add Tax Exemption** 

- o Related Amendments
	- All related amendments will be listed here.

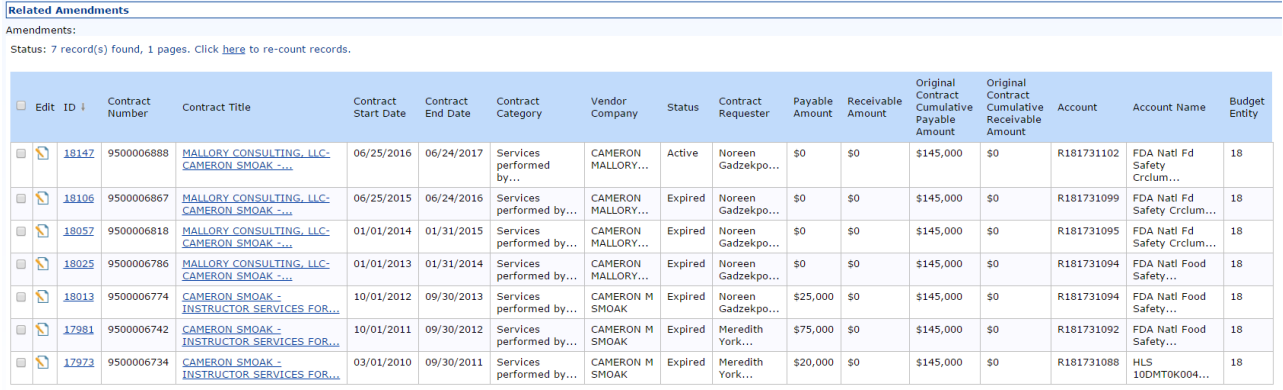

o Click "Save and Go to Next Tab"

**Save and Go to Next Tab** 

#### • Receivable Info Tab

o Across the top of the page, you will see the header, which includes the ESM ID number, 95 contract number, and Status.

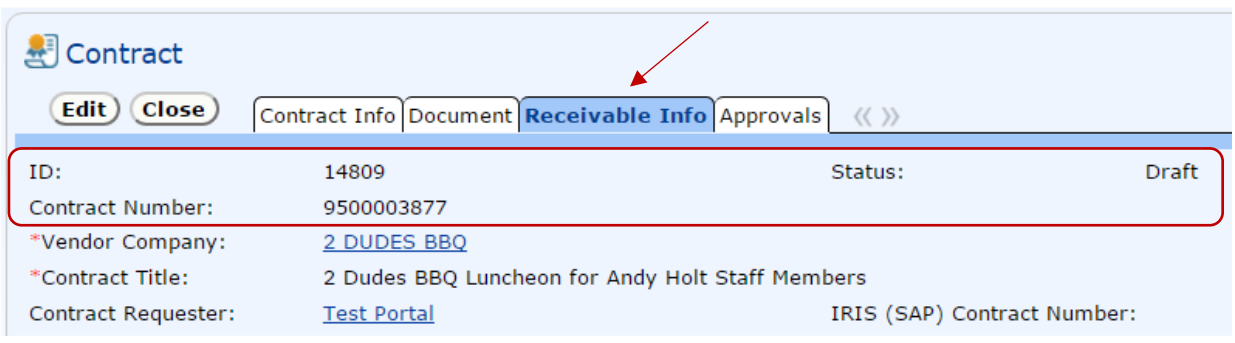

- o Receivable Information
	- **The receivable account number auto-populates from the "Contract Info" tab.**
	- **The remainder of the fields are optional.** 
		- (Note: Please check to make sure the receivable account number is correct, and make changes, if necessary.)

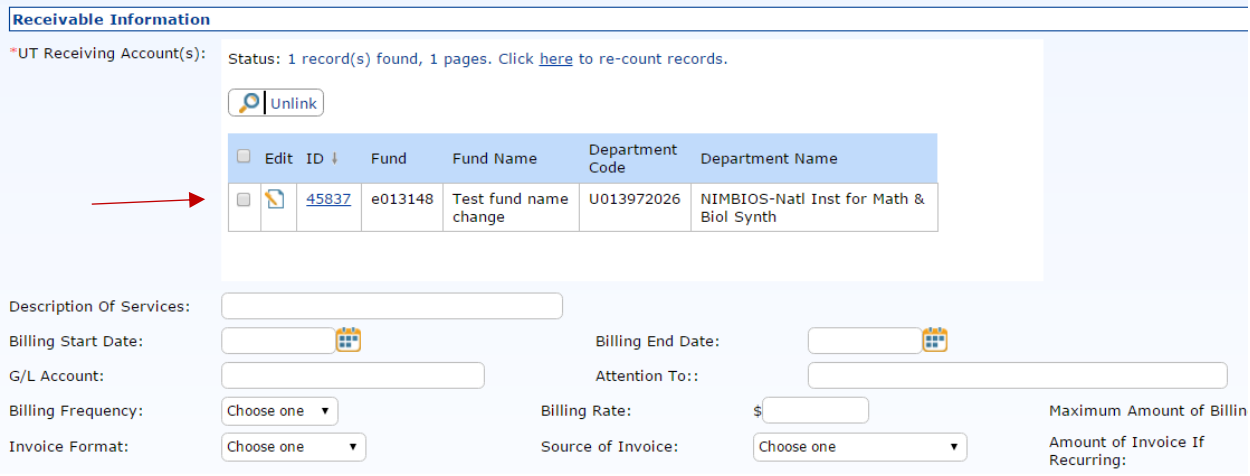

- o Billing Department Contact Information
	- **Please fill in the name of the billing contact person.**

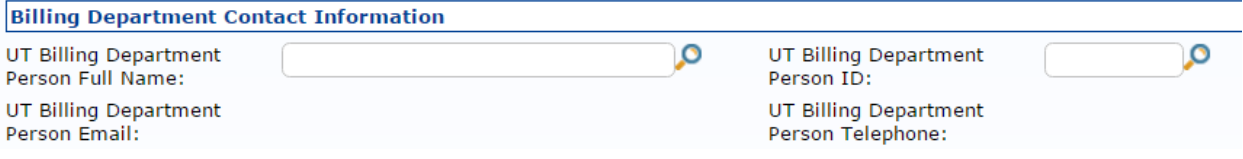

- Click the magnifying glass and search by "Full name."
- Type the name into the search field, and click "Go."
- Click the radio button to select the appropriate name.
- Click "Import/Replace."

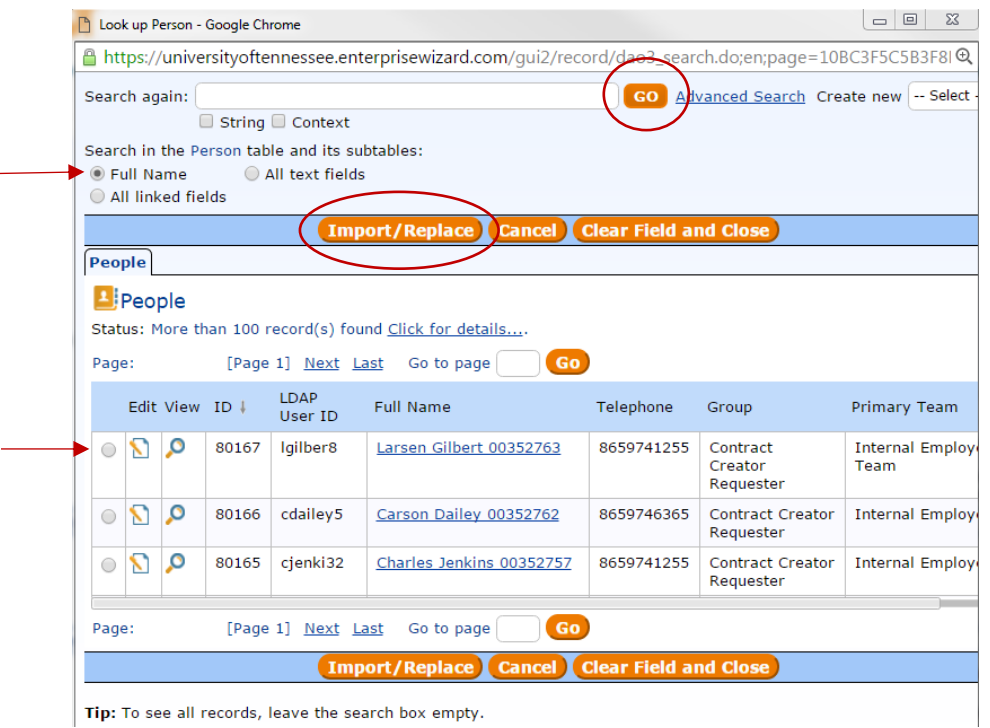

Tip: To see all records, leave the search box empty.

 The "UT Billing Department Person ID," the "UT Billing Department Person Telephone" fields will auto-populate.

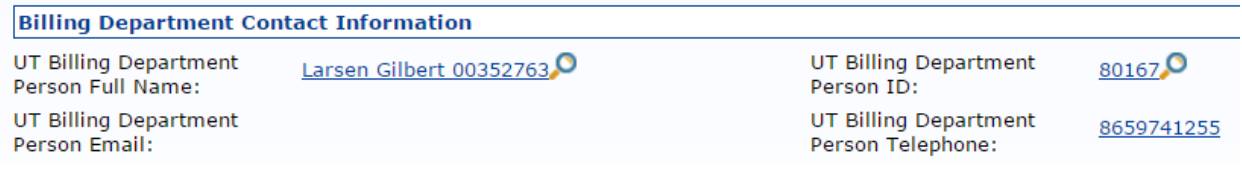

o Vendor Bill to Address

- Auto-populated from the vendor company record.
	- (Note: Please check to see if this information is correct, and make changes, if necessary.)

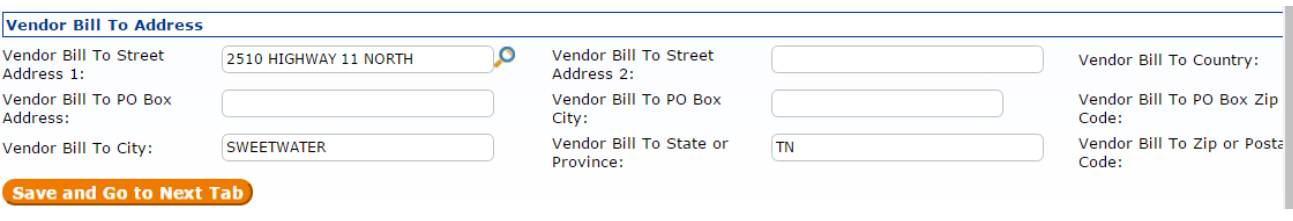

o Press "Save and Go to Next Tab"

**Save and Go to Next Tab** 

- Approvals Tab
	- o Across the top of the page, you will see the header, which includes the ESM ID number, 95 contract number, and Status.

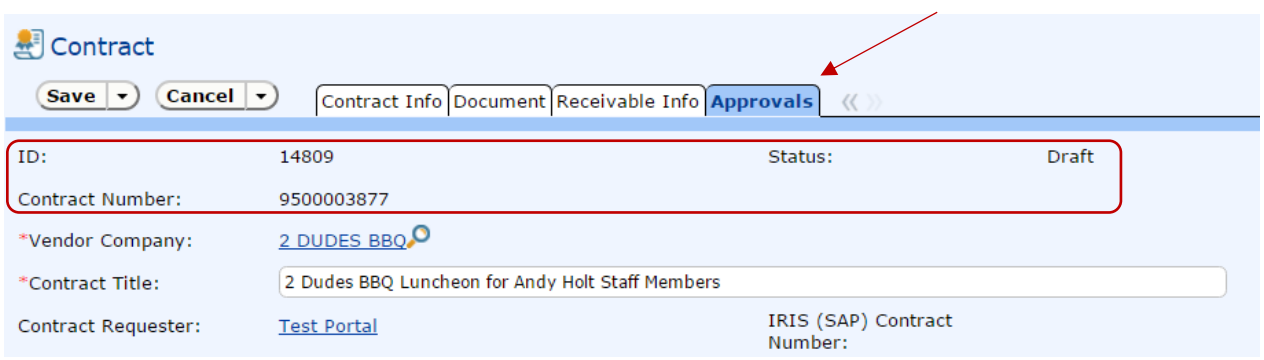

- o Approval notes.
	- This field is similar to the "Comments" field in SAP.
	- **Most often, this field will remain blank.**

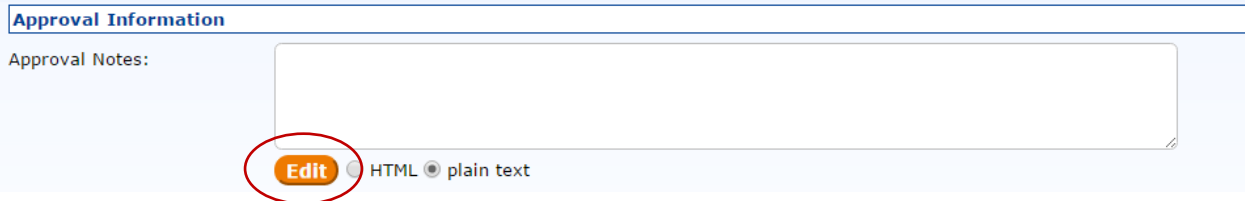

- To edit and add text to this field, click the orange "Edit" button.
	- A new window will pop-up.

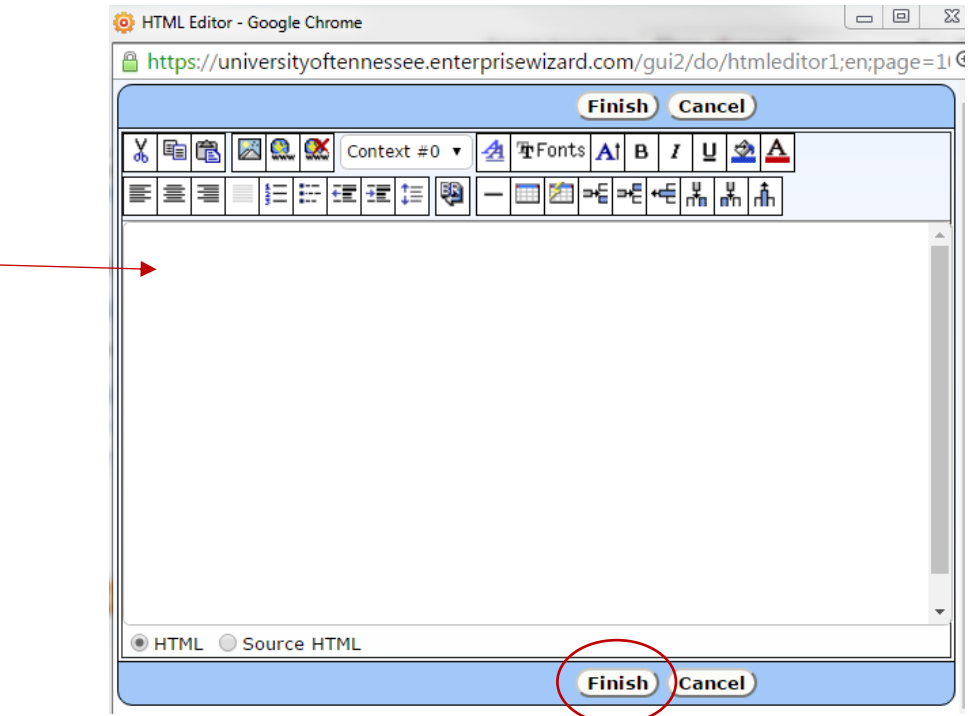

- Click your cursor into the white space, and type your text into the notepad.
- Click "Finish."
- The text will appear in the "Approval Notes" field.

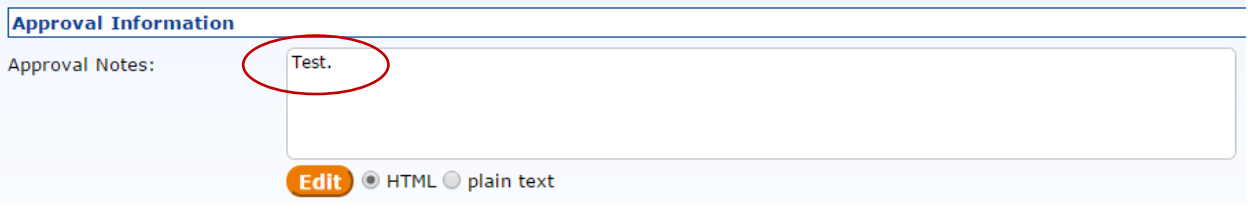

- o Approvals Needed and Number of Approvals Needed
	- These fields will be populated once the contract data is "In Review."
	- The "Approvals Needed" lists the workflow steps for your contract.

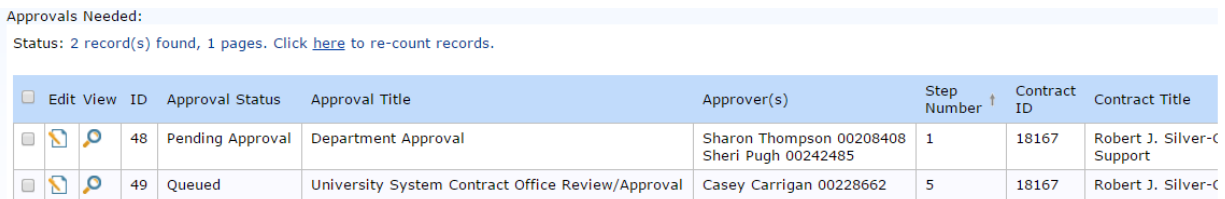

**The "Number of Approvals Needed" is a counter that shows the number of** workflow steps needed for approval, and the number of workflow steps that have been completed.

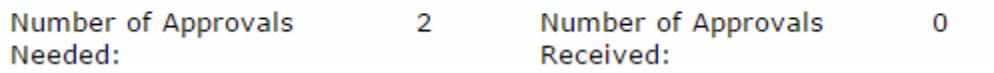

o Click "Submit for Review" to submit the contract data, NCJ justification (if applicable), and contract documents into workflow.

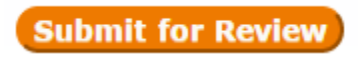

#### How to Check on the Status of Your Contract

**•** On the home page, click on the "My Contracts" icon.

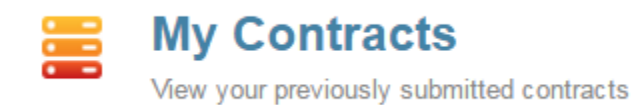

- How to find your contract.
	- o There are two ways to search:
		- **1** (1) Saved Searches.
			- o Search similar to a "Google" or internet search.
			- o Type in descriptive words for your search.
			- o Click "Go."

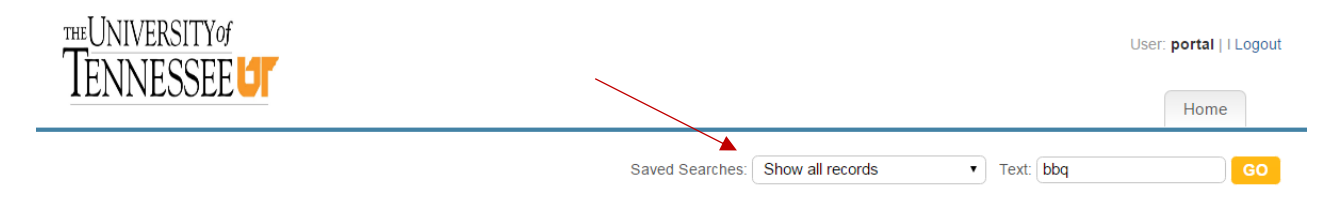

# o The search results will feature all contracts in the system with the word "BBQ."

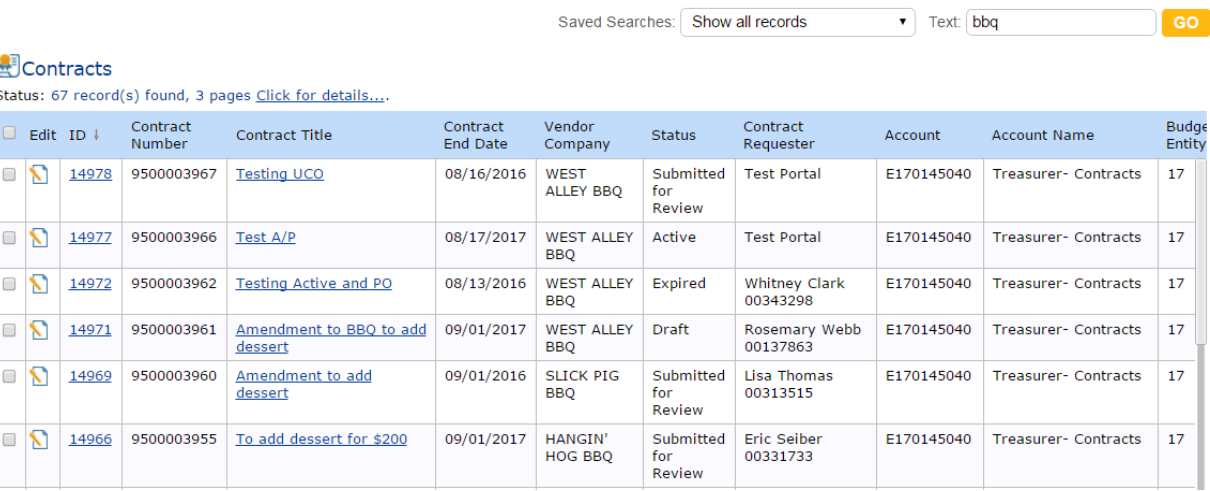

(2) Search Bar.

#### **E**Contracts

Status: 15 record(s) found, 1 pages Click for details....

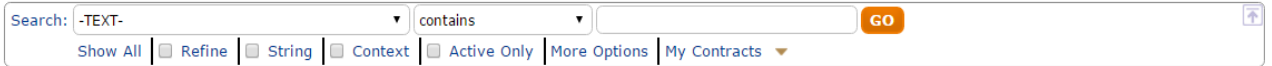

- Choose the field within which you will search.
	- o Click the inverted triangle to access the drop-down list.
	- o Select the correct field from the list.
		- **Examples of some searches that you can run:** 
			- Search based on "Account" number
			- Search based on "Contract Title"
			- Search based on "IRIS (SAP) Contract Number"
			- Search based on "Requestor LDAP User ID"
			- Search based on "Vendor Company"
			- Search based on "Vendor Name"

# **A**Contracts

Status: 15 record(s) found, 1 pages Click for details....

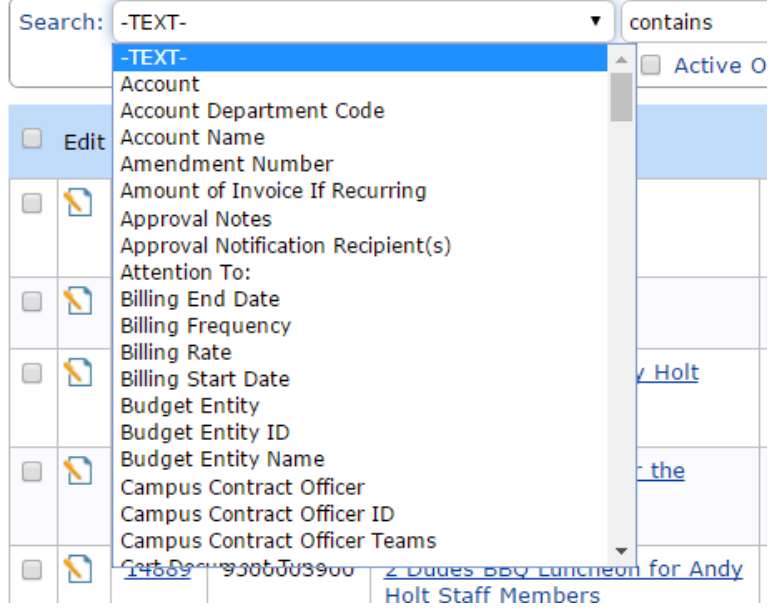

- Choose the operator that you will use to search
	- o Click the inverted triangle to access the drop-down list.
		- **Most frequently used operators:** 
			- $\bullet$  "equals, ="
				- o This will search for an exact match.
			- "contains"
	- o Highlight the operator.

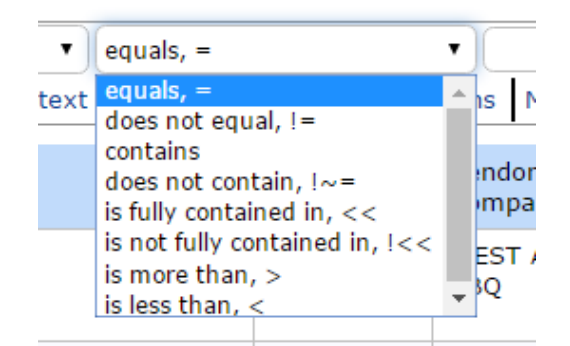

• Enter the text or numbers for which you are searching.

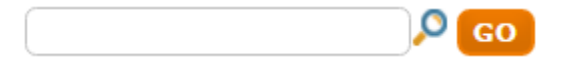

• Click "Go" to perform the search.

#### **E**Contracts

Status: 1 record(s) found, 1 pages Click for details....

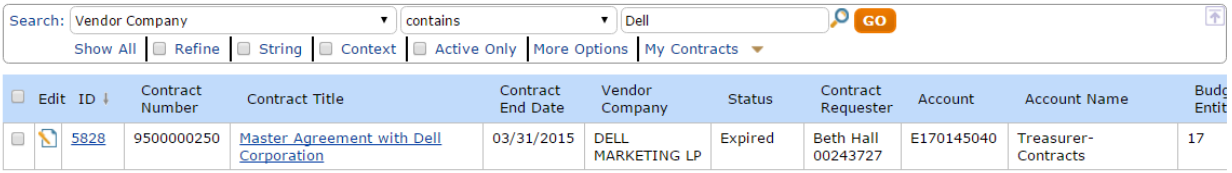

• (Note: You can search all contracts in the system through the "My contracts" icon.)

#### o Actions:

 Click the "Edit" icon (page and pencil) if your contract is in "Draft" status, and you need to make changes.

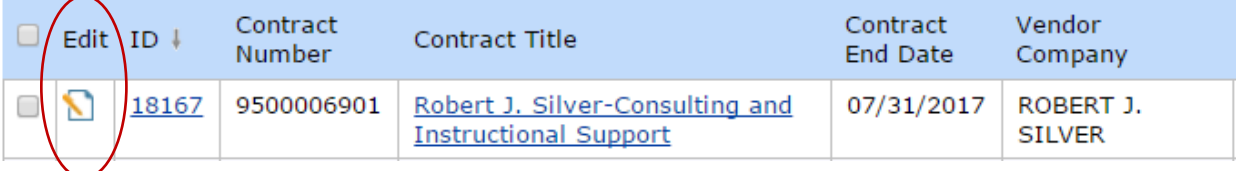

o After making changes, you can submit via the "Approvals" tab.

Click the Contract ID number:

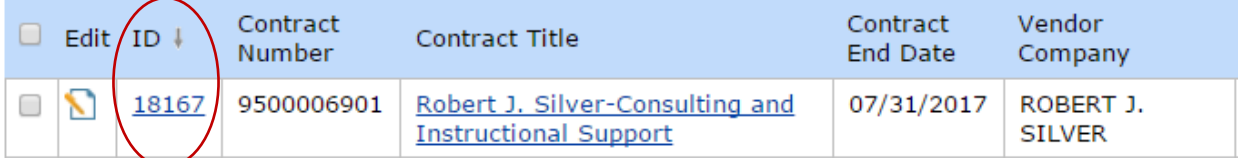

- o Options:
	- **Look up contract information and/or workflow status.** 
		- Workflow:
			- o Click on "Approvals tab."

# o List of approvers and relevant approval information.

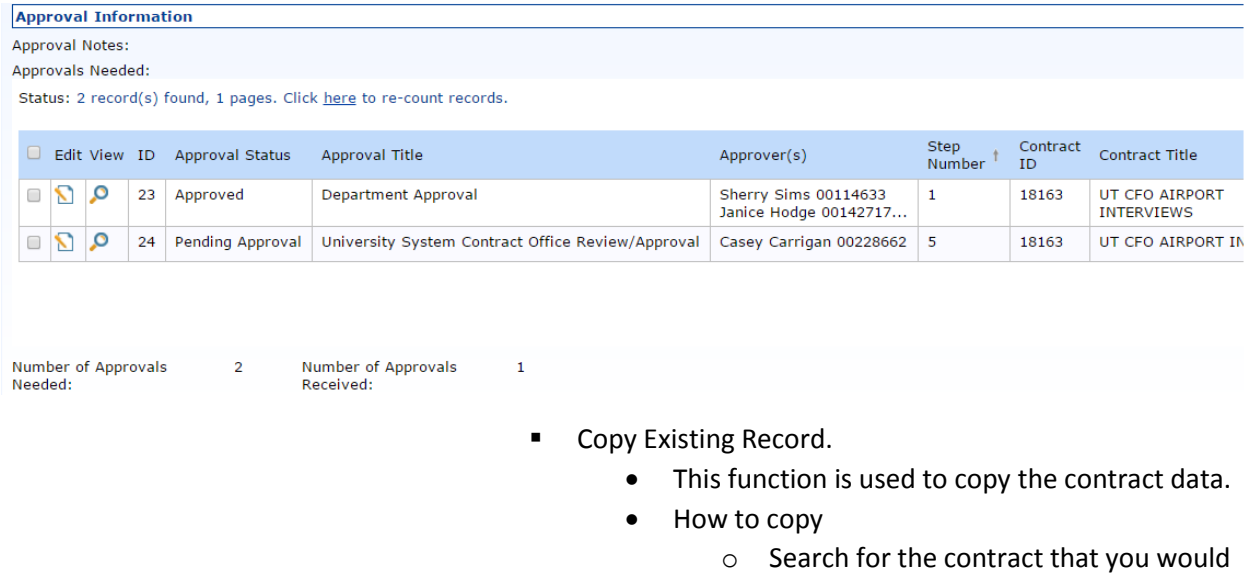

- like to copy, using the steps outlined above.
- o Click on either the "ID" number, or the "Contract Title."

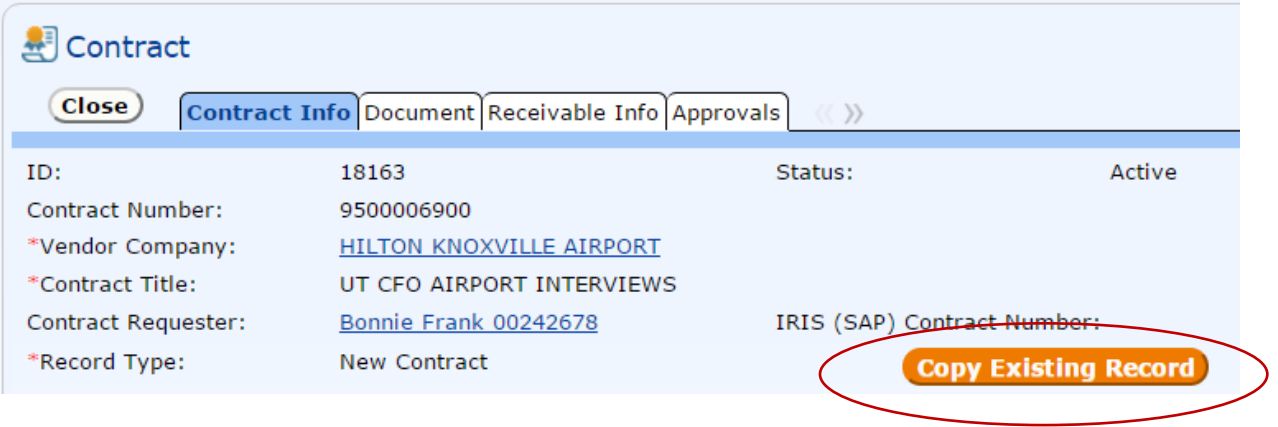

- Click the "Copy Existing Record" button.
- A new window will open.
	- o The following fields are auto-populated:
		- Vendor, Record Type, Account Number, Account Name, Fund Center Name, Account Department Code, Budget Entity, Budget Entity Name, Contract Category,

# Encumbrance, and Foreign Contract.

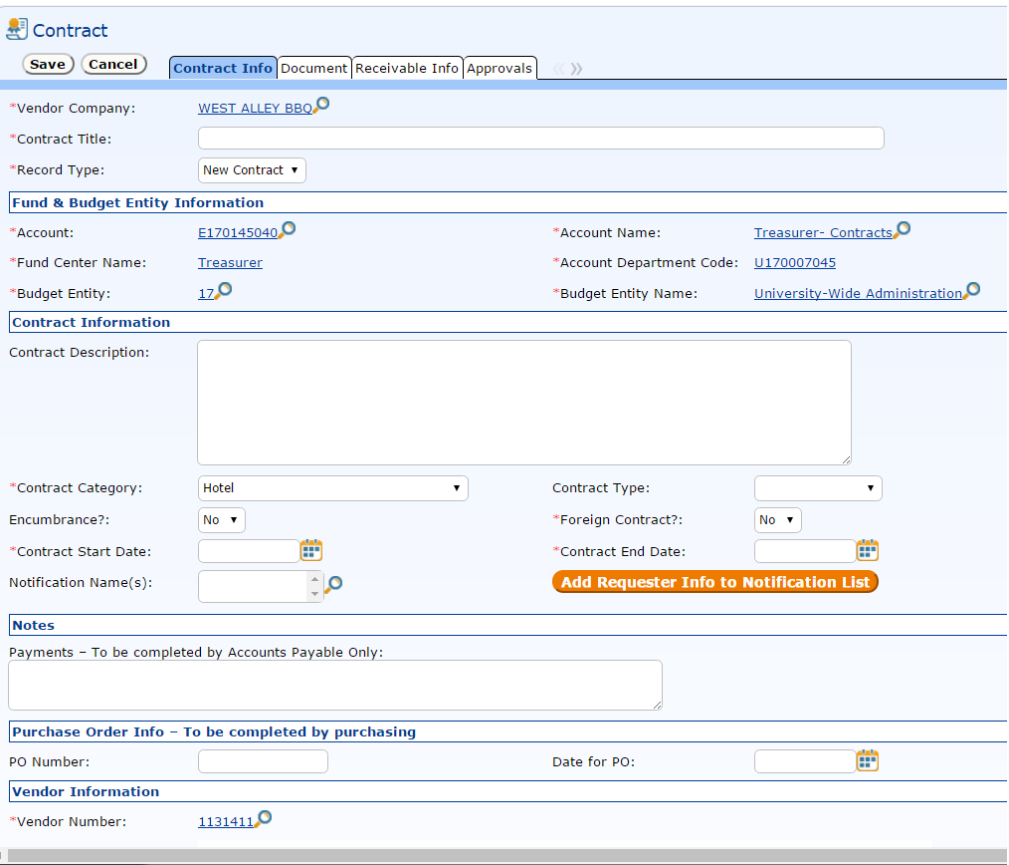

- (Note: The copy function is helpful if you are using the same vendor for multiple agreements.)
- **EXECTE Amendment** 
	- All amendments are linked to original contract.
		- o You cannot amend an amendment.
		- o You must pull up the original contract to see all linked amendments.
	- Search for the original contract under "My Contracts" or "All Contracts.
		- o Click the "ID Number"; OR
		- o Click the "Contract Title"
	- Click the orange "Create Amendment" button.

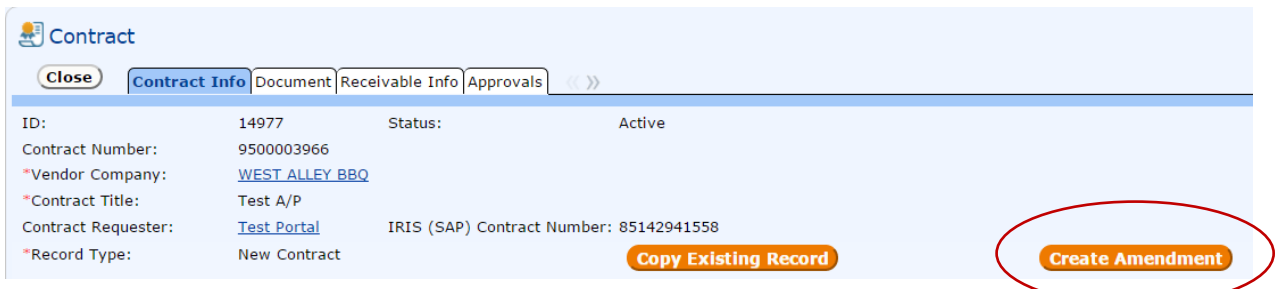

- A new window will open.
	- o The following fields are auto-populated:
		- **•** Vendor, Record Type, Original Contract ID, Original Contract Title, and Original Contract Number, Account Number, Account Name, Fund Center Name, Account Department Code, Budget Entity, Budget Entity Name, Contract Description, Contract Category, Contract Type, Encumbrance, and Foreign Contract, Notification Names, Competitive Type, and Vendor Contact.

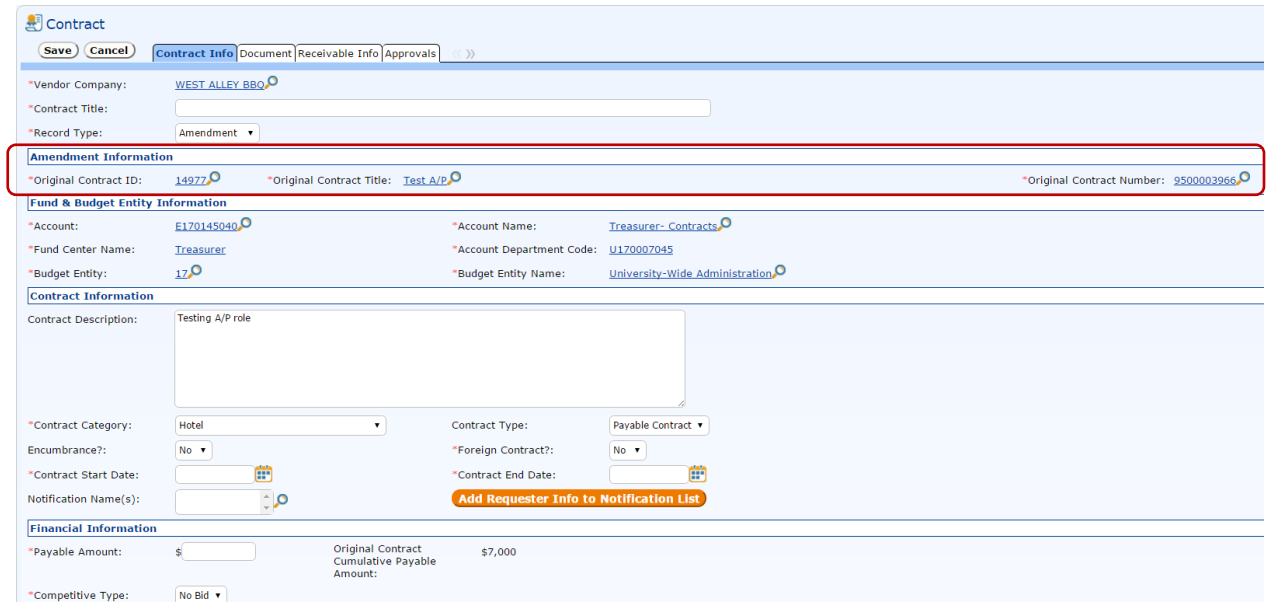

 (Note: There is now a cumulative payable amount field showing the payable amount from the original contract plus all related amendments.)

# Where Does the Contract Data Go after Submittal?

- **If all the extronically routes to the campus contract office folder for a delegation decision and** assignment to a campus and/or university contract officer.
- **If information is incorrect or missing, the contract will be sent back to you for changes, and it** will reappear in your "My Contracts" tab as a "Draft."
	- o You can then make changes, save, and resubmit for review and approval.
- **For additional workflow questions, please see the workflow chart below.**

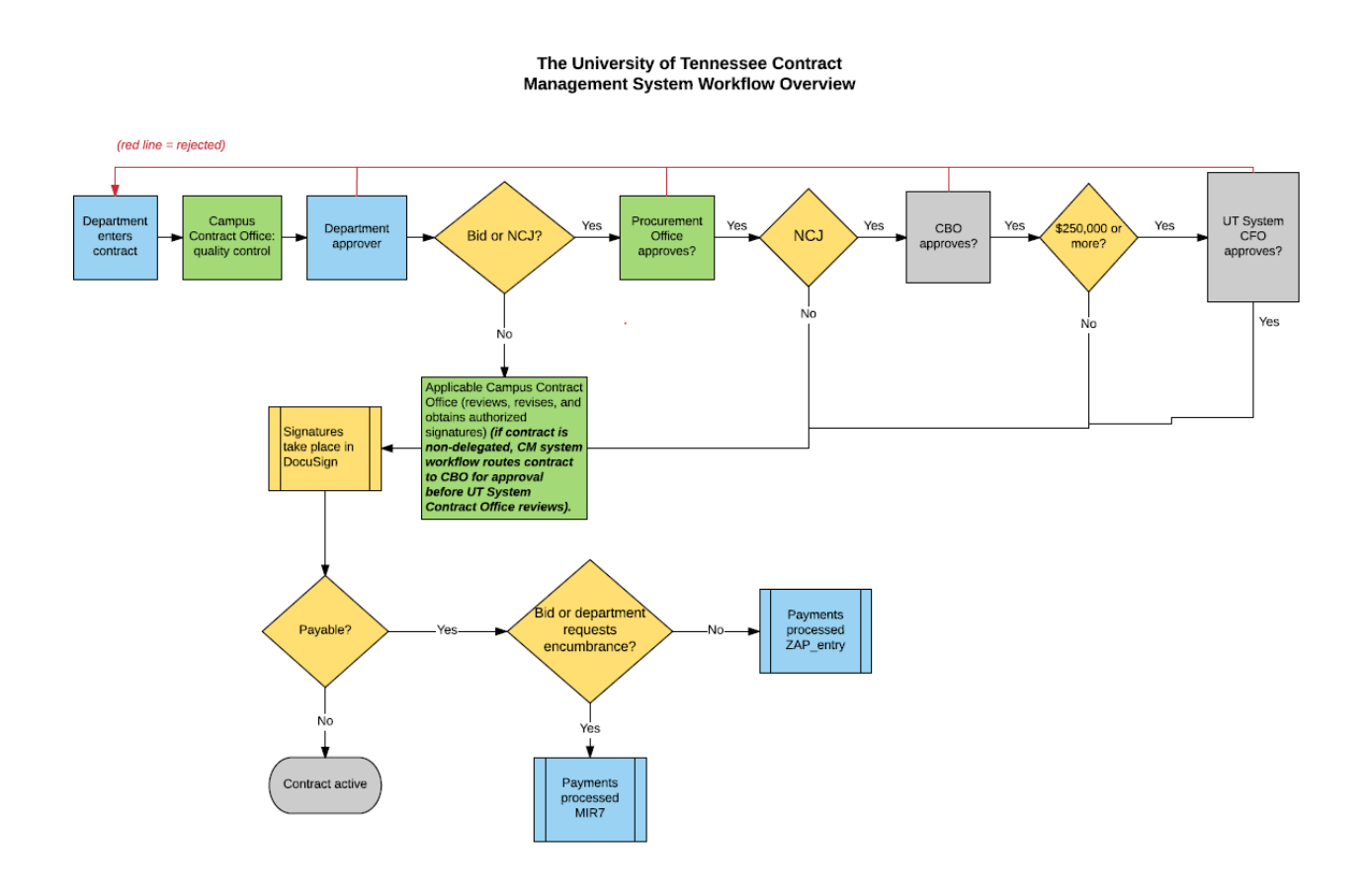